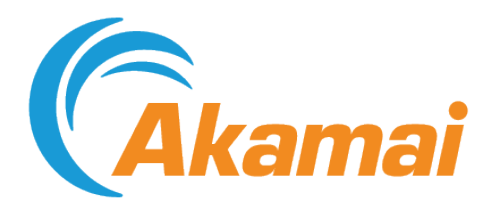

# MSOD: Stream Packaging User Guide

March 03, 2022

# Contents

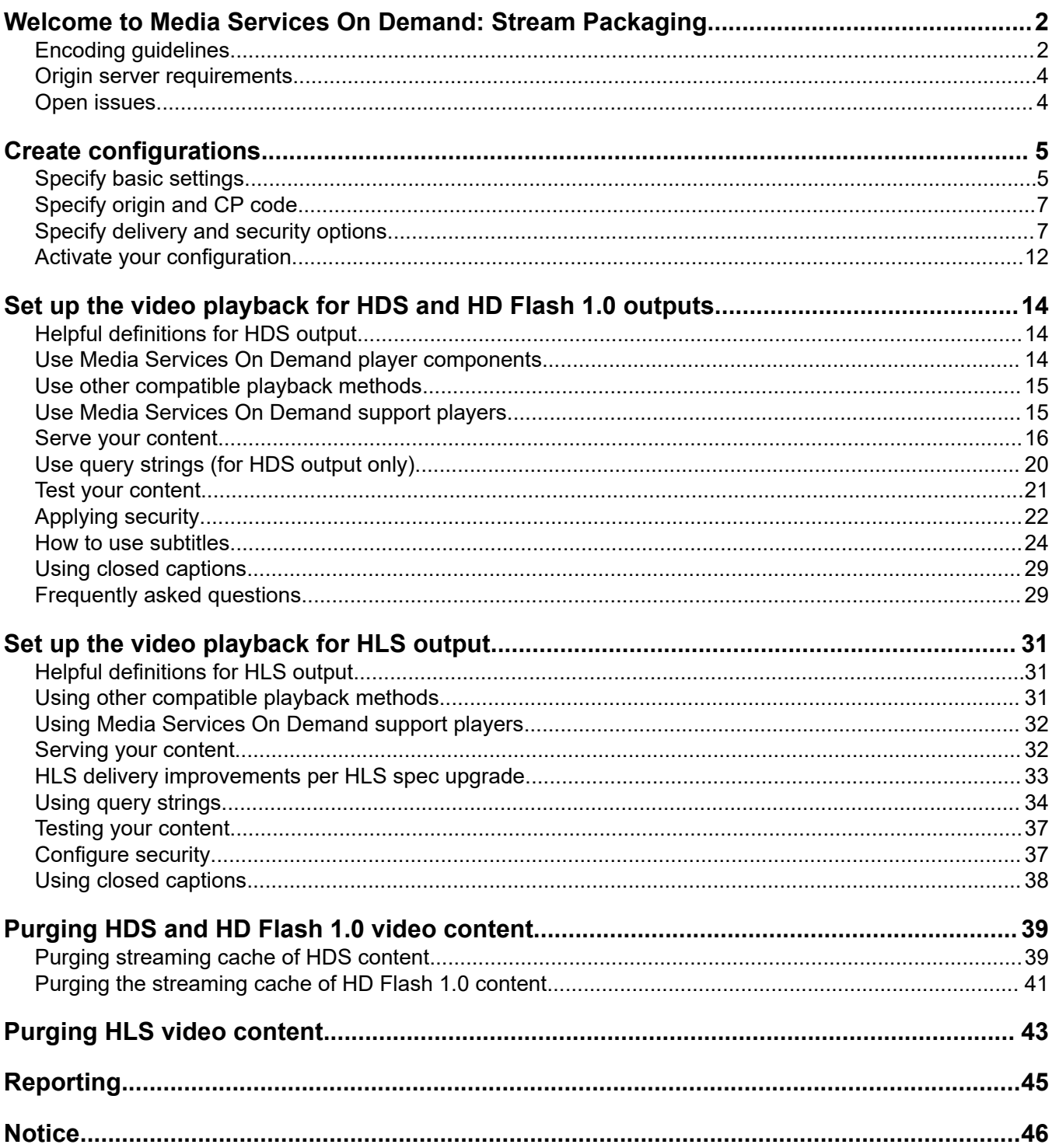

# <span id="page-3-0"></span>Welcome to Media Services On Demand: Stream Packaging

Media Services On Demand (MSOD): Stream Packaging allows use of various on demand file formats, such as FLV and MP4, with RTMP ingress and egress in either Adobe HDS, Apple® HLS, or progressive FLV delivery (HD Flash 1.0) outputs.

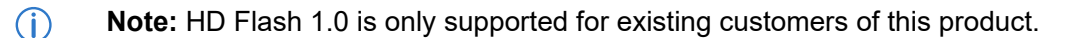

MSOD: Stream Packaging uses dynamic streaming to provide a high-quality video experience for end-users. It also offers support for the broadest range of video end points to maximize content reach.

Dynamic streaming is an enabling technology that automatically selects and streams the highest quality bit rate to a video end point based on connection speed and device capabilities. If the end user's connection speed changes, the player responds by requesting a different bit rate from MSOD and a seamless bit rate switch occurs.

For example, if the available bandwidth on an end user's connection drops from 2 Mbps to 1 Mbps, the player detects the change and requests the stream of a lower bit rate to avoid rebuffering or video stutter. If the connection speed increases, and the available bandwidth returns to 2 Mbps, the player asks MSOD to resume streaming at the original 2 Mbps rate.

All of this complexity is hidden from the end user and the result is a consistent, high-quality viewing experience.

### Encoding guidelines

For general encoding guidelines, refer to the On Demand Encoding Best Practices document, available on Control Center.

#### Supported codecs/containers

#### HDS/HD Flash 1.0 outputs

The following table lists the codecs and containers that are supported by Adobe HTTP Dynamic Streaming and HD Flash 1.0.

| <b>Container</b> | Video codec               | <b>Audio codec</b>       | <b>Comments</b>                                                                                                    |
|------------------|---------------------------|--------------------------|----------------------------------------------------------------------------------------------------|
| <b>FLV</b>       | H.264                     | MP3 <sup>1</sup>         | Video-only works as<br>well.<br>For Nellymoser, only<br>the 8 khz and 16 khz<br>mono sound formats<br>are supported |
|                  | VP <sub>6</sub>           | <b>AAC</b>               |                                                                                                    |
|                  | Sorenson Spark<br>(H.263) | <b>PCM</b><br>Nellymoser |                                                                                                    |

 $1$  MP3 audio format is supported only if wrapped in a MP4 container (applies to HD Flash 1.0 and Adobe HTTP Dynamic Streaming).

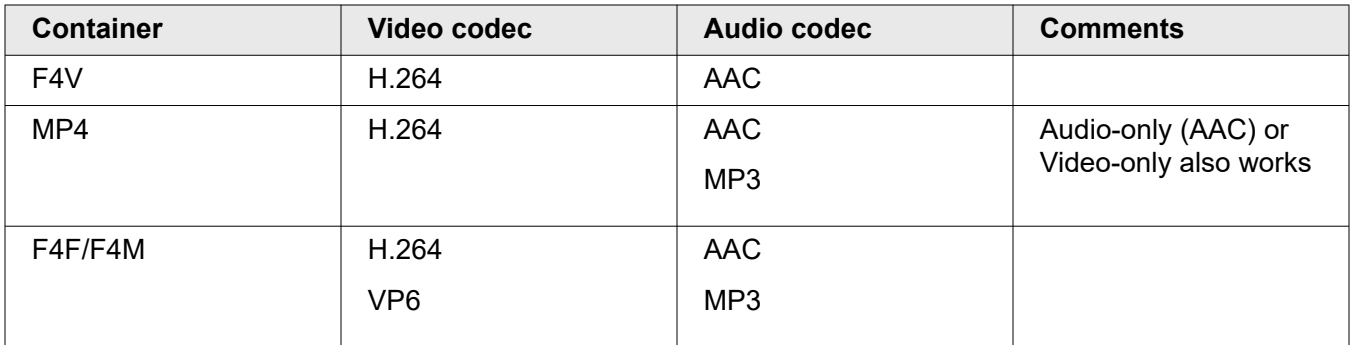

### HLS output

The following table lists the codecs and containers that are supported by Apple HTTP Streaming.

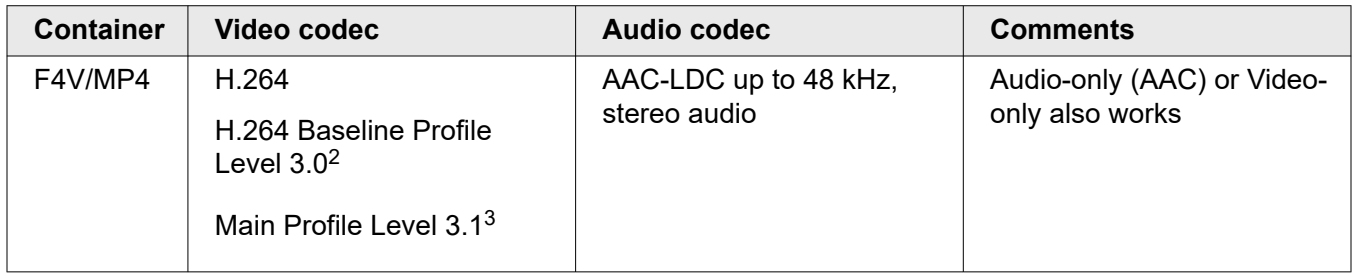

Following are links to web pages containing the video playback specifications for Apple iPad®, Apple iPhone<sup>®</sup>, and Apple iPod touch<sup>®</sup> devices, which list the types of encoding each device supports.

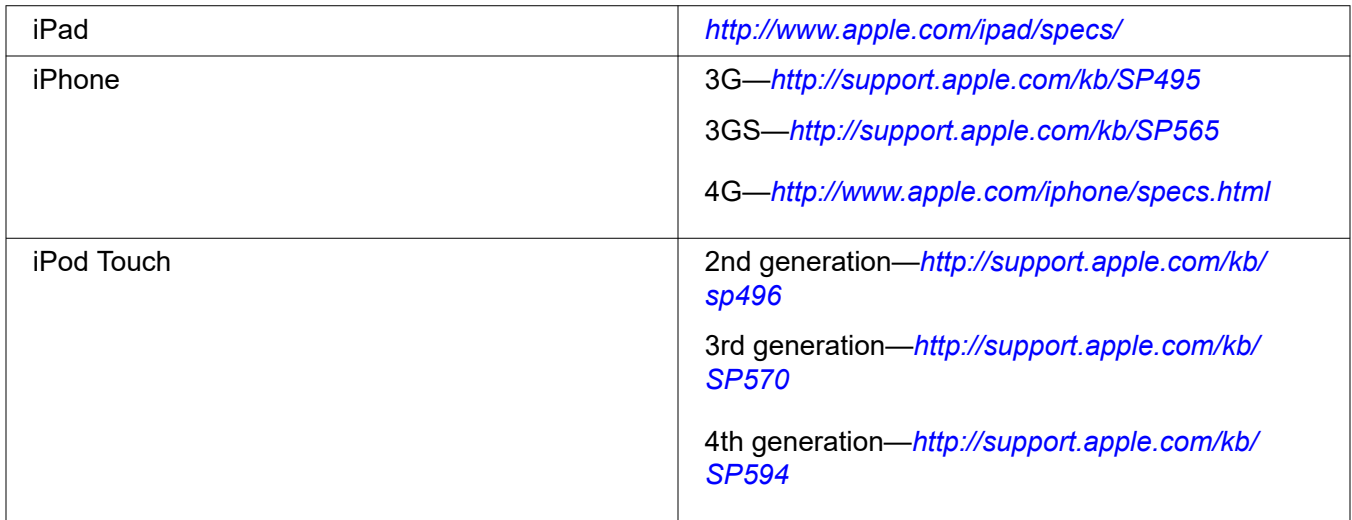

For more Apple HTTP Streaming encoding recommendations, refer to Apple's web page Best Practices for Creating and Deploying HD Live Streaming Media for the iPhone and iPad (*[http://developer.apple.com/](http://developer.apple.com/library/ios/#technotes/tn2224/_index.html) [library/ios/#technotes/tn2224/\\_index.html](http://developer.apple.com/library/ios/#technotes/tn2224/_index.html)*). Additionally, Apple has a web page with links to streaming documentation, including the latest best practice recommendations for encoding, deployment, app development, and app submission at *<https://developer.apple.com/resources/http-streaming/>*.

<sup>&</sup>lt;sup>2</sup> iPhone and iPod Touch

<sup>&</sup>lt;sup>3</sup> iPhone and iPad

### <span id="page-5-0"></span>Origin server requirements

If you host your videos on your own server, you must have adequate resources provisioned so that servers can retrieve the videos. These are the requirements for origin servers:

- Servers must be HTTP 1.1 compliant to support byte-range GET requests.
- Servers must return a Last-Modified header on every byte range GET request; the header must be identical for all chunks of a given file and must not change unless the file is replaced.
	- **Note:** If your origin consists of multiple servers behind a load balancer, or if  $(i)$ the origin host name returns multiple server IP addresses, you must ensure that, for a given file, the Last-Modified header is identical on each server and IP address.
- Servers must return an updated **Last-Modified** header when a file is replaced. You must also purge the file from the Edge servers to ensure that they fetch the new version.
- Servers must have adequate processing power and provisioned bandwidth to handle the maximum expected simultaneous requests from the servers
	- **Note:** This will never exceed, and is usually substantially less than, the (i) maximum number of requests received when not using Media Services On Demand.

You need not maintain your own origin server if you use Akamai NetStorage.

### Open issues

The Speex audio compression format is not supported.

Truncated FLV files are not currently handled.

I-frame playlists are not supported in dynamic stream packaging.

# <span id="page-6-0"></span>Create configurations

Before you can create new streams, you must create at least one stream packaging configuration to establish parameters for packaged streams.

You can create as many configurations as you have CP codes available, depending on how you would like to have your streams being reported on and billed.

- 1. Access https://control.akamai.com/.
- 2. Log in using an account that's been provisioned for access to MSOD Stream Packaging.
- 3. Open the application. Go to > **MEDIA** > **Other Media services** > **On-Demand Stream Packaging configurations**.

#### **What's next?**

Begin the creation process and *Specify basic settings* on page 5.

### Specify basic settings

Click **Add Configuration** on the MSOD stream packaging configurations page to display the basic settings page.

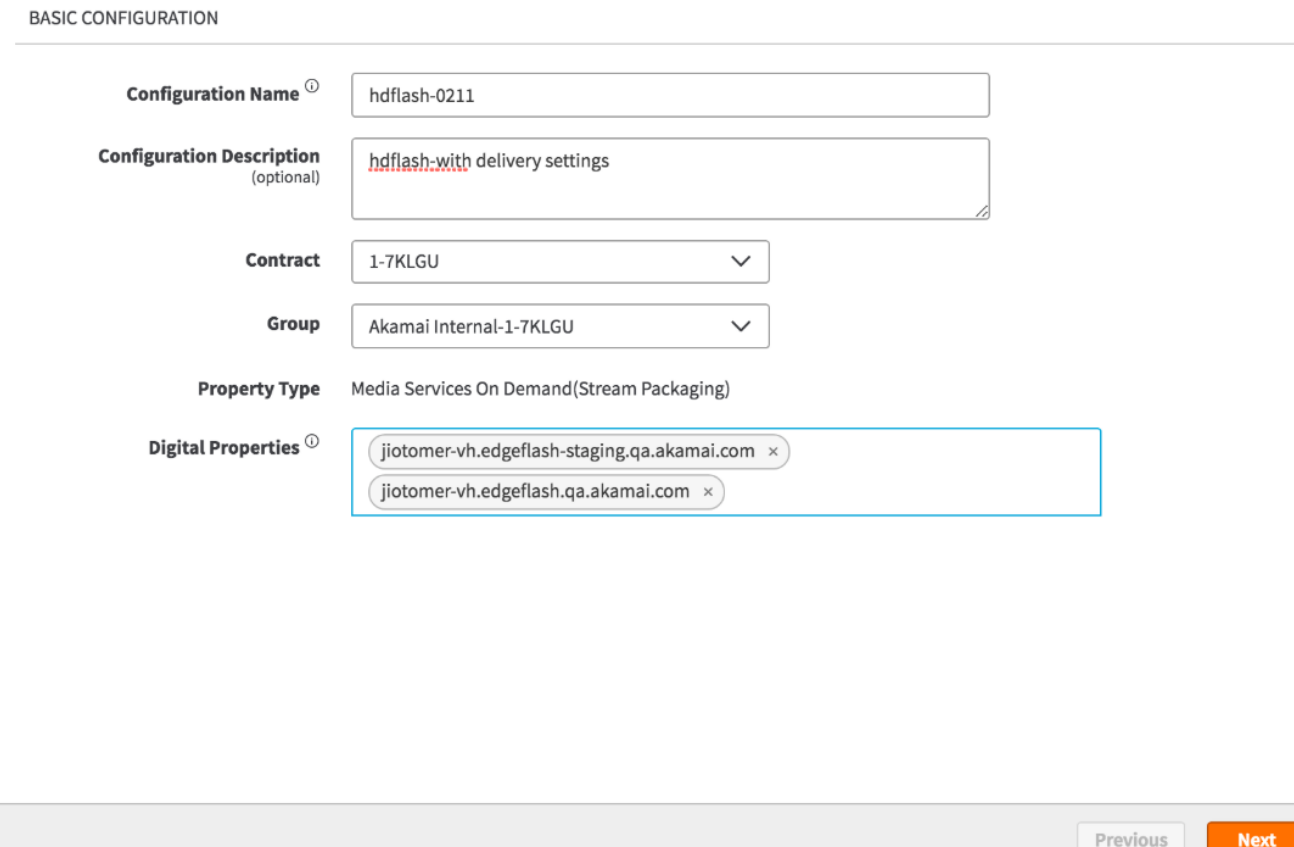

- 1. In the Configuration Name text box, enter a name for the configuration file.The configuration file is stored as an XML file, and the name you choose should typically reflect the digital properties it includes (for example, streampackaging.example.com.xml).
- 2. Optionally enter a description for your configuration.
- 3. In the **Digital Properties** text box, enter the domain name or hostname for the configuration. For example, **streampackaging.example.com**.

You must include a hostname in the form of **\*-vh.akamaihd.net**. For example, **customernamevh.akamaihd.net**. This will be created behind the scenes when you complete your configuration creation. Make sure that there is one and only one hostname ending in -**vh.akamaihd.net**.

Staging digital properties for your **akamaihd.net** hostname will be automatically added and can be tested by activating configuration on the Staging network. For example, if your hostname is **customer-vh.akamiahd.net** then the corresponding staging hostname would be **customervh.akamiahd-staging.net**.

**Note:** The **-vh** suffix indicates it is associated with Media Services On Demand  $\circ$ Stream Packaging, for example, **example-vh.akamaihd.net**. This suffix supersedes the previously-used **-f** and **-i** suffixes. However, if you have older configurations that use either of these, they will continue to operate normally.

<span id="page-8-0"></span>If you have more than one digital property, you can add additional digital properties clicking **+Add Another Additional Digital Property**. The limit is 10. If you need more digital properties, contact your Account Representative.

### Specify origin and CP code

Click **Next** on the basic settings page to display the origin and CP code page.

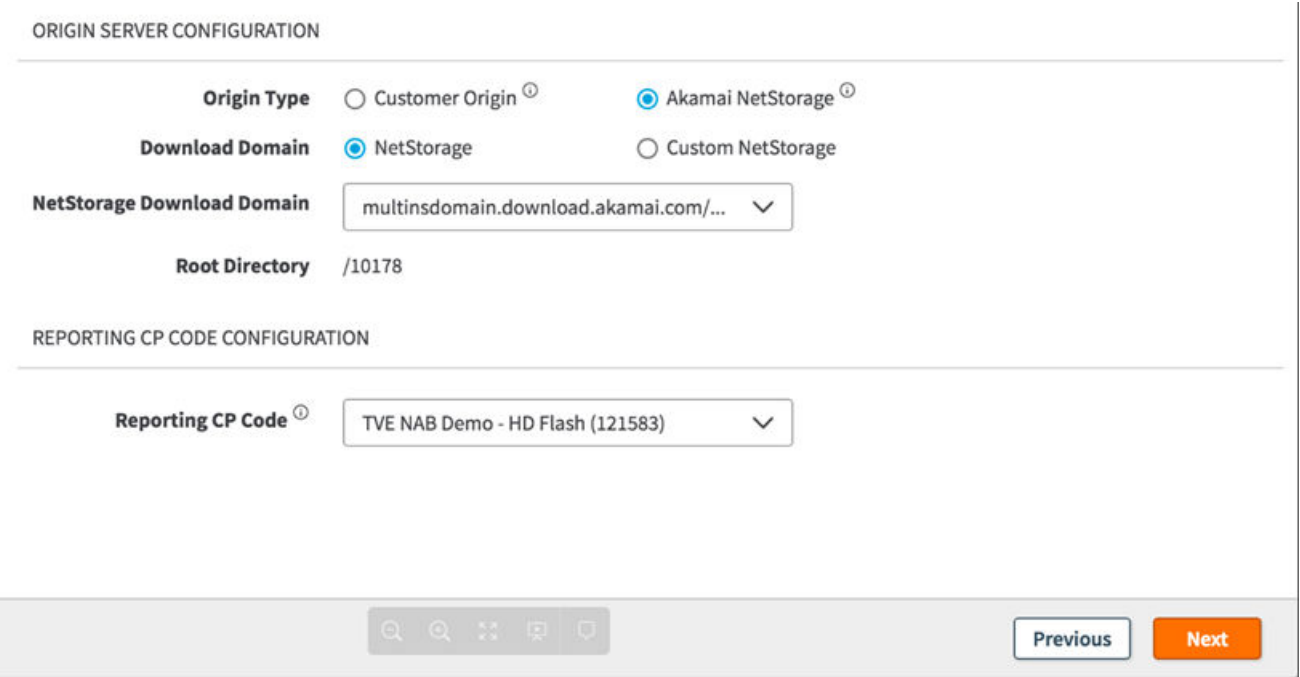

Under origin server configuration, specify the following:

- 1. Select **Customer Origin** or **Akamai NetStorage** as the origin type, depending on what you plan to use as an origin for your on demand content.
- 2. Select **NetStorage** as the download domain for Akamai NetStorage origin type. Select **Custom NetStorage** for Customer Origin. See *[Origin server requirements](#page-5-0)* on page 4 for information on hosting your own content.

### Specify delivery and security options

Click **Next** on the origin and CP code page to display the delivery and security options page.

DELIVERY AND SECURITY OPTIONS

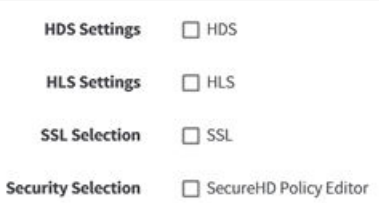

You can configure HDS settings, HLS settings, SSL selection, and security selection on this page.

### Configure HDS settings

Select HDS settings in the delivery and security options page.

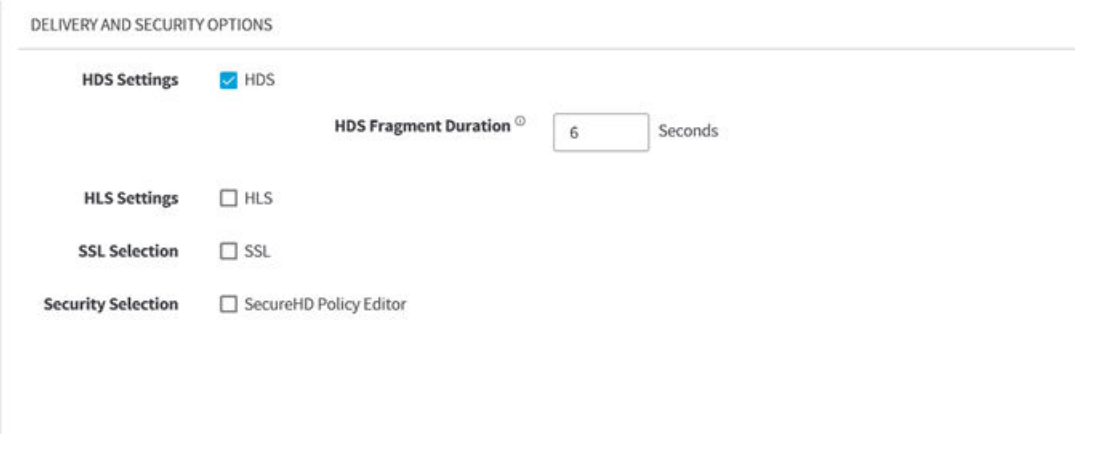

Specify a value (in seconds) for the HDS Fragment Duration. This value should be equal to the keyframe interval or multiples of it. The default value is six (6) seconds, which would work for one-, two-, three-, and six-second keyframe intervals. If your interval is different from these values, set the appropriate value in this field. Setting this value incorrectly could cause undesirable bit rate switch downs in HDCore versions lower than 2.8.

### Configure HLS settings

Select HLS Settings in the delivery and security options page to display the HLS settings options.

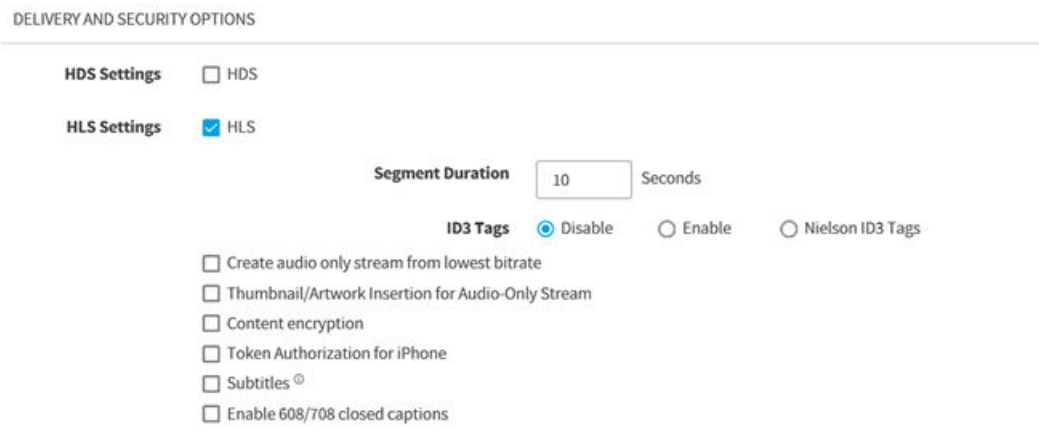

#### **Specify segment duration**

In the Segment Duration field, enter a duration (between 2 and 60 seconds) for your segments or fragments. The default duration is 10 seconds. If you change the HLS segment duration for an existing VOD stream packaging configuration, ensure that you purge any content from the cache.

#### **Specify ID3 tags**

ID3 tags are disabled by default.

Select one of the following:

- Click **Disable** if you don't want to specify any ID3 tags.
- Click **Enable** to optionally activate timed metadata using options in the ID3 Tags area.Timed metadata is custom metadata that is added to the source content for passing the following: Cue points, timecodes, ad markers, an album name, a title — ID3 tags.
- Click **Nielsen ID3 Tags** to enable program ratings using Nielsen ID3 tags. For details about Nielsen ID3 tags (rating information), see *<http://www.nielsen.com>*.

#### **Create audio only stream from lowest bitrate**

If you want automatically extract an audio-only stream from your lowest published bit rate, select **Create an audio only stream from lowest bitrate**. If you are publishing an audio-only stream, and you select this option, your stream takes precedence over that produced by Media Services On Demand.

#### **Thumbnail/Artwork insertion for audio only stream**

Select **Thumbnail/Artwork insertion for audio only stream** to to display an image when the audio-only stream is played.

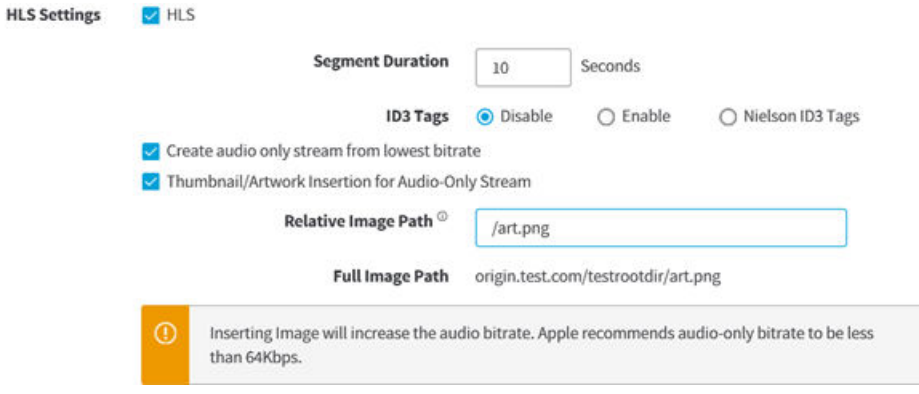

Enter the path of the image that you would like to display in the Relative Image Path field. MSOD supports only jpg and png format files of 40 KB or less.

#### **Configure content encryption**

Select Content encryption to deliver encrypted content from the edge servers to the player runtime. Encryption uses AES-128 bit crypto algorithm per Apple's specification.

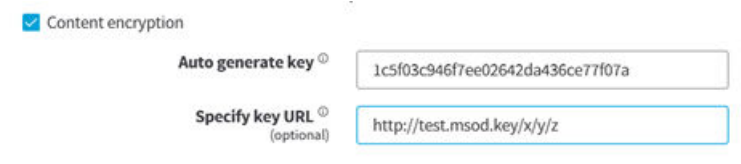

**Note:** You cannot use content encryption along with the secure HD policy editor.  $\bigcirc$ 

The encryption key in 32 hex digits is automatically filled in the Auto generate key field.

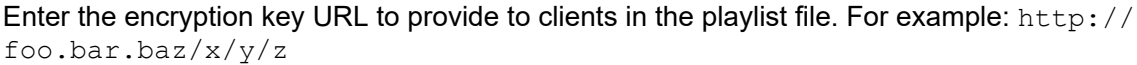

#### **Configure token authorization for iPhone**

Select **Token Authorization for iPhone** to enable token-based authentication for iPhones. This authenticates the users who attempt to log in to a server, a network, or some other secure system, using a security token provided by the server.

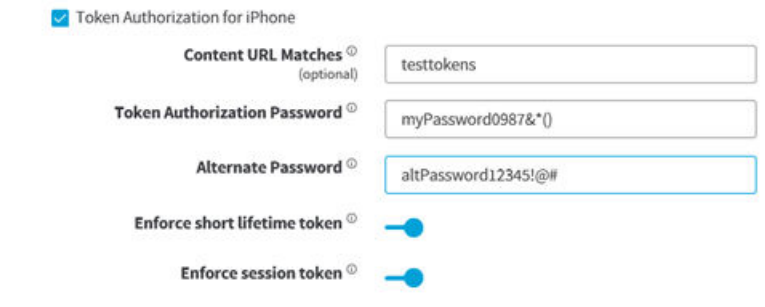

#### Enter the following:

- 1. Enter a string to match the requested URL against when using token authorization. Use \* to specify wildcard matches. For example, if you enter /protected/\*, only content in this folder is protected by token authorization. If left blank, all content will have token authorization enforced.
- 2. Enter a long and complex string as the token authorization password.
- 3. Enter a long and complex string as the alternate password, which is used temporarily when you change the token authorization password.
- 4. Use the slider to (optionally) select enforce short lifetime token on initial player requests.
- 5. Use the slider to (optionally) select enforce session token for all ongoing requests, including playlists, content segments, and keys.

#### **Configure subtitles**

Select **Subtitles** to configure subtitles in your HLS stream.

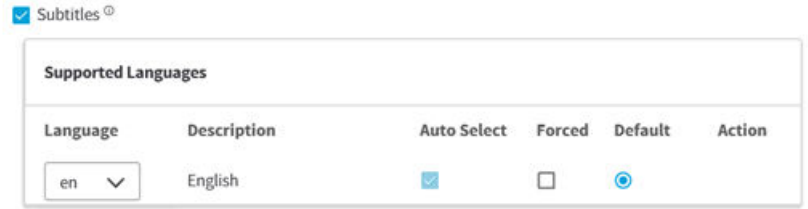

There should be either DFXP or WebVTT file per language, hosted in the same storage location as the media asset, if in a different location should be specified with the appropriate query string.

File should be named as per the naming convention consisting of language code and media identifier, along with underscore '\_' separator. Default media identifier will be the same as the media asset name, Media identifier can be overridden in a query string. If the file name follows different naming convention then the complete file name will be specified in a query string.

- 1. Select a language for the subtitles. The description automatically appears.
- 2. Select Auto Select or Forced.

Use a DFXP/WebVTT file per each language that needs to be located in the same storage as your media asset. If it is stored in a different location, you must use query strings to set your subtitles as described in the section *[Examples of setting up Subtitles via UI](#page-25-0)* on page 24.

If you are setting up your subtitles on UI, use the following functions:

• Select the input file format (the **VTT** or **DFXP** radio button) and file naming convention (the **Prefix Identifier** or **Suffix Identifier** radio button). The names of the DFXP/WebVTT file should consist of a media asset and a corresponding language code separated by an underscore.

You can change the file naming convention in some of your output during playback using the query strings as described in the section *[Query strings for setting up subtitles](#page-27-0)* on page 26.

• Enable the default for subtitles' language and select this default using the scroll-down menu and the **DEFAULT** radio button. Only one default language can be allowed. The subtitles in the default language start on playback. After you select your default language, it will automatically be added to the list of the autoselected languages.

- <span id="page-13-0"></span>• Add another language for your subtitles using the **Add Another** option and the **LANGUAGE CODE** scroll-down menu.
- Add a customer language (which is not on the preset options of the **LANGUAGE CODE** scroll-down menu) for your subtitles using the **Add Customer Language** option.
	- **Note:** You can have up to 15 languages on the list. As soon as you add the  $\bigcap$ fourth language, the **Add Another** and **Add Customer Language** options disappear from UI.
- If the **AUTOSELECT** option is turned on for a certain language, and the **Auto (Recommended)** option is selected during playback, this language appears as an available subtitle choice during playback.
- If the **FORCED** option is selected, this language is automatically turned on for your video asset.

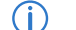

**Note:** Some players do not honer the **FORCED** option.

For examples that illustrate how the enabled **DEFAULT**, **AUTOSELECT**, and **FORCED** options affect your playback, refer to *[Examples of setting up Subtitles via UI](#page-25-0)* on page 24.

#### **Use closed captioning**

To enable closed captioning, select **Enable 608/709 closed captions**.

Closed captions is a process that allows insertion of data or text that corresponds to the video scene. This can be done to provide accessibility to hearing-impaired persons (close captions or open captions), language translations for multi-region programming, or any other reason a producer chooses.

You can pass closed captions to a viewer in one of these ways:

- Embedded into the video file itself.
- Delivered in an accompanying *sidecar* file.
- $\bigcap$ **Note:** In the h.264 input stream, if the subtitles text is present in the NALU header type 6 (SEI) as ATSC picture user data, it will be passed through and available in the HLS output.

#### **Select SSL**

Before you configure SSL, ensure that the origin supports SSL. Select **SSL** to configure end-to-end SSL from edge to origin. This prevents protocol downgrades throughout the path and mixed content warnings.

### Activate your configuration

The Edge Staging Network (ESN) provides an environment to test your configurations without impact on your live, production traffic. After successful testing on ESN, activate the same configuration file version for production. Most standard current-version production features can be tested on ESN, but note that ESN is for testing functionality and not load, stress, or performance.

Contact your Akamai representative to review your configuration for any of the following incompatible features:

**Global Traffic Manager GTM (\*.akadns.net)** Two Tree configurations SiteShield Additional information and training is available in the ESN User Guide and the On Demand Training Module.

Akamai Staging hostnames (**customer-vh.akamaihd-staging.net**) corresponding to your hostname (**customer-vh.akamaihd.net**) will be added for all staging activations for Universal Streaming. You can test these changes on Akamai Staging networkk before activating the configuration on production.

# <span id="page-15-0"></span>Set up the video playback for HDS and HD Flash 1.0 outputs

Media Services On Demand playback applications for HDS and HD Flash 1.0 outputs are built using provided Adobe ActionScript® 3.0 code library called **HDCore**. The purpose of this library is to make it easy for developers to add Media Services On Demand functionality to existing players.

You can build players for Media Services On Demand: Stream Packaging using any IDE that allows you to author in ActionScript 3.0 and compile to Flash Player 10. The core library is pure ActionScript 3.0 and is not dependent on the Adobe Flex® framework or any other framework for implementation. The most common development environments are Adobe Flash Builder® and Adobe Flash Designer.

Media Services On Demand delivers HD Flash 1.0 FLV files progressively to a Flash Player, version 10.0 or greater. Progressively here means over a network connection and through a null **NetConnection**. Contrary to the restrictions most associated with progressive delivery, you can instantly seek any point in these files, smoothly switch between different renditions of the content at alternate bit rates, and play On Demand content. These FLV files can actually wrap H.264 content, and in fact, the majority of content delivered over the network is H.264.

### Helpful definitions for HDS output

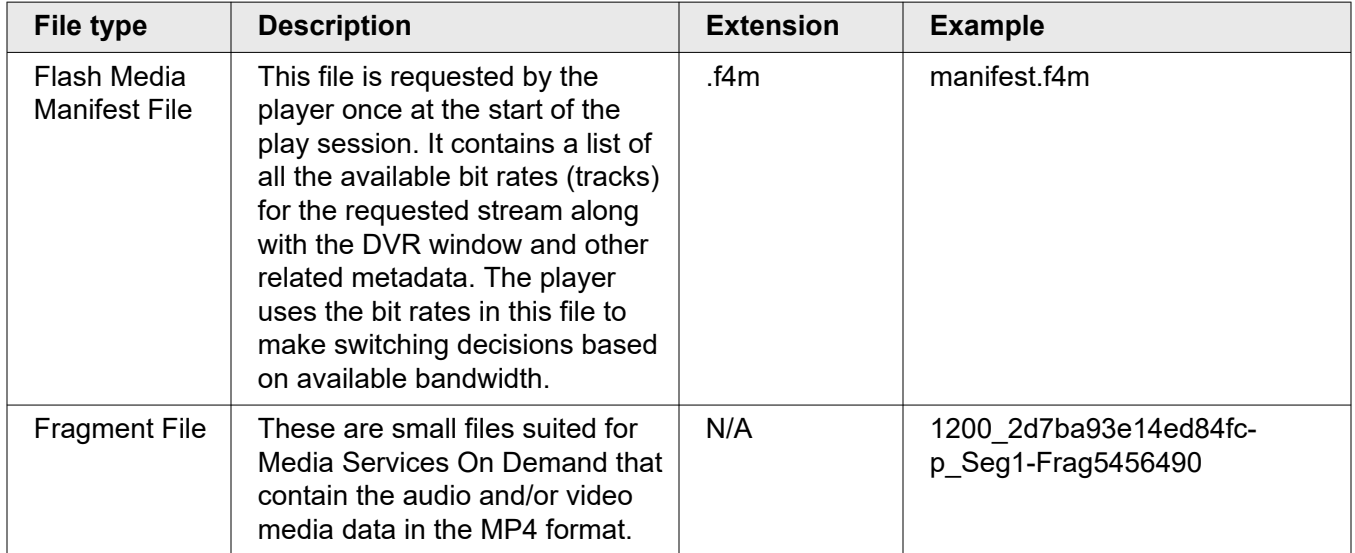

This section introduces you to some key terms and definitions.

### Use Media Services On Demand player components

As previously stated, Media Services On Demand playback applications for HDS and HD Flash 1.0 outputs are built using a Media Services On Demand provided ActionScript 3.0 code library called **HDCore**. The purpose of this library is to make it easy for developers to add Media Services On Demand functionality to existing players.

• **HDCore**

<span id="page-16-0"></span>– There are two core classes within this library:

**com.akamai.hd.ZStream** — is used for HDS output.

**com.akamai.hd.HDNetStream** — is used for HD Flash 1.0 output.

- Full ASDOCS are available for each of these classes and are included with any code distribution. The code itself is distributed as a SWC library.
- HDCore 2.3+ integrated into a framework built on Flash Player 10.1 and above is the minimum version required for HDS output.
- Media Analytics integrated into HDCore:

HDCore, version 1.1+ is the minimum version required. If you wish to use Media Analytics without integrating it into HDCore, you can use any HDCore version you like.

- **OSMF Plugin**
	- Advanced Streaming Plugin for OSMF is not required in order to use Adobe HTTP Dynamic Streaming. If you choose, however, to use the OSMF player and also leverage all Media Services On Demand features, this plugin provides support for it; version 1.0.4+ is the minimum version that supports it. For more details, refer to *Advanced Streaming Plugin for OSMF* available on Control Center.
		- $\bigcap$ **Note:** Usage of Player Components is enforced in all cases in which Adobe HTTP Dynamic Streaming is used.

### Use other compatible playback methods

- LongTail Ad Solutions' JW Player® component For details, refer to *[JW Player Plugin User's Guide](http://mediapm.edgesuite.net/jw/index.html)*.
- Flowplayer, Ltd.'s flow player<sup>®</sup> video player component

For details, refer to *[Advanced Flowplayer Provider User's Guide](http://mediapm.edgesuite.net/flow/index.html)*.

### Use Media Services On Demand support players

Media Services On Demand: Stream Packaging provides support video players that you can use to test and troubleshoot your streams. Access them at the following locations:

• HDS output:

*[HDS Test Player](http://support.akamai.com/zeri/)*

• HD Flash 1.0 output: *[Flash HD Test Player](http://support.akamai.com/hdflash)*

### <span id="page-17-0"></span>Serve your content

SMIL files and Client-Side URL syntax provide definitions to end-users' players regarding the multiple bit rates that are available for a given On Demand asset. Following are the situations in which you can use each, based on container type (these can be served from either NetStorage or your own Origin):

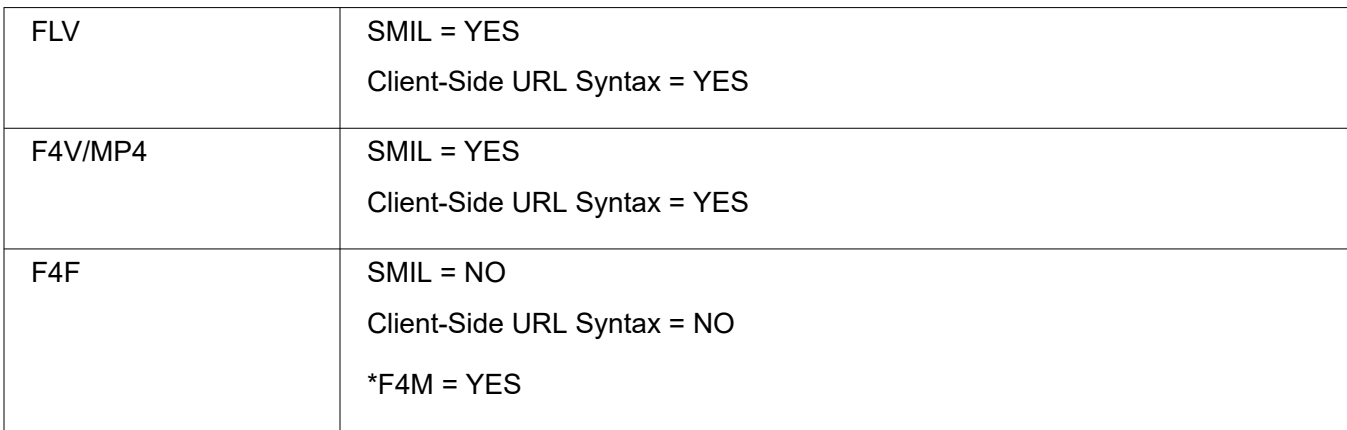

\*F4M is generated during the packaging process.

### Using SMIL files

When streaming multiple bit rate assets, your Flash playback applications make use of SMIL files to map the available bit rate to the appropriate On Demand files. Following are some examples of SMIL files used with On Demand content.

#### Option 1: "vod" player feature

Use the "vod" feature in the player SMIL. This is the easiest and most foolproof way to do things and is almost always the right option.

example1a.smil:

```
<?xml version="1.0"?>
<!DOCTYPE smil PUBLIC "-//W3C//DTD SMIL 2.0//EN" "http://www.w3.org/2001/
SMIL20/SMIL20.dtd">
<smil xmlns="http://www.w3.org/2001/SMIL20/Language">
<head>
<meta name="title" content="This Is My Stream" />
<meta name="HDBase" content="http://example.akamaihd.net/" />
<meta name="vod" content="true" />
</head>
<body>
<switch id="whatever">
<video src="video.300k.mp4" system-bitrate="300000"/>
<video src="video.500k.mp4" system-bitrate="500000"/>
<video src="video.800k.mp4" system-bitrate="800000"/>
<video src="video.1000k.mp4" system-bitrate="1000000"/>
</switch>
</body>
\langle/smil>
```
Note that **HDBase** must include the protocol (**HD** or **HDs**) and the domain name, but no additional path components. Also, all subdirectories must be listed at the beginning of each URL (See example 1b).

**Note:** The configuration typically prepends certain path elements when requesting (i) content from NetStorage such as the top-level CP code directory (for example, /9389). It is unnecessary, therefore, to explicitly add these path components in the URL used in the SMIL file.

All SMIL files referencing the same streams should make all of the bit rates available for maximum caching efficiency, since each stream is actually cached separately at the Edge if it is referenced from a different complete set. The HDCore classes provide a mechanism to limit the maximum bit rate that the player chooses if you do not want a given player session to have the option of switching up to the highest bit rate(s).

This example illustrates how to include a subdirectory in an On Demand SMIL file.

example1b.transformed.smil:

```
<?xml version="1.0"?>
<!DOCTYPE smil PUBLIC "-//W3C//DTD SMIL 2.0//EN" "http://www.w3.org/2001/
SMIL20/SMIL20.dtd">
<smil xmlns="http://www.w3.org/2001/SMIL20/Language">
<head>
<meta name="title" content="This Is My Stream" />
<meta name="HDBase" content="http://example.akamaihd.net/" />
<meta name="vod" content="true" />
</head>
<body>
<switch id="whatever">
<video src="subdir/video.300k.mp4" system-bitrate="300000"/>
<video src="subdir/video.500k.mp4" system-bitrate="500000"/>
<video src="subdir/video.800k.mp4" system-bitrate="800000"/>
<video src="subdir/video.1000k.mp4" system-bitrate="1000000"/>
</switch>
</body>
\langle/smil>
```
**Note:** The content paths here do not need to be identical except for the bit rate  $\circ$ specification. However, the player's behavior is to construct a single URL containing all paths in the SMIL file, and the shorter the length of the common prefix and suffix across all of the paths, the shorter will be the resulting URL. An excessively long internal URL may exceed limits within the player, Flash runtime, browser, or Media Services On Demand, causing difficulty with playback.

#### Option 2: Server-side SMIL

You can also use a "server-side SMIL" to associate a set of bit rates with a short ".ssmil" URL, which is then referenced from a client-side SMIL.

**Note:** This option is much more error prone and complex, so option 1 is almost always preferred.

 $(i)$ 

This example consists of  $\exp\{2a \cdot s \sinh}$ , which is uploaded onto the origin as  $/subdir/$ example2a.ssmil, and example2a.smil, which is made available separately; the latter's URL is the one sent to the player.

#### example2a.ssmil

```
<?xml version="1.0"?>
<!DOCTYPE smil PUBLIC "-//W3C//DTD SMIL 2.0//EN" "http://www.w3.org/2001/
SMIL20/SMIL20.dtd">
<smil xmlns="http://www.w3.org/2001/SMIL20/Language">
<head>
<meta name="title" content="This Is My Stream" />
<meta name="HDBase" content="/subdir/" />
</head>
<body>
<switch id="whatever">
<video src="video.300k.mp4" system-bitrate="300000"/>
<video src="video.500k.mp4" system-bitrate="500000"/>
<video src="video.800k.mp4" system-bitrate="800000"/>
<video src="video.1000k.mp4" system-bitrate="1000000"/>
</switch>
</body>
\langle/smil>
```
#### example2a.smil

```
<?xml version="1.0"?>
<!DOCTYPE smil PUBLIC "-//W3C//DTD SMIL 2.0//EN" "http://www.w3.org/2001/
SMIL20/SMIL20.dtd">
<smil xmlns="http://www.w3.org/2001/SMIL20/Language">
<head><meta name="title" content="This Is My Stream" />
<meta name="HDBase" content="http://example.akamaihd.net/" />
</head>
<body>
<switch id="whatever">
<video src="subdir/example2a.ssmil/bitrate=300000" system-bitrate="300000"/>
<video src="subdir/example2a.ssmil/bitrate=500000" system-bitrate="500000"/>
<video src="subdir/example2a.ssmil/bitrate=800000" system-bitrate="800000"/>
<video src="subdir/example2a.ssmil/bitrate=1000000" system-bitrate="1000000"/>
</switch>
</body>
\langle/smil>
```
The ".ssmil" file sets HDBase as the object's path only. You can also set HDBasemerri to / and then repeat  $/subdir/$  in each video  $src$  tag in the .ssmil. The client-side ".smil" file still must include the subdir element as part of each individual video's src tag.

A server-side SMIL must have the extension ".smil" or ".ssmil" for the On Demand system to treat it as a SMIL file instead of a single-bit-rate video file.

The files in Example 2a can also be combined by renaming the HDBase and src in example2a.ssmil to server-HDBase and server-src, respectively, and then combining the video tags together. Note that the default configuration will not serve the ".smil" file to the end user from "example.akamaihd.net," so either the same file must be hosted in the On Demand origin location, as well as in another location, or a custom configuration must be crafted to serve the ".smil" files (but not other files) from the common origin location

under a different hostname or something similar. Your Account Representative can assist in crafting this configuration if it is required.

example2b.smil:

```
<?xml version="1.0"?>
<!DOCTYPE smil PUBLIC "-//W3C//DTD SMIL 2.0//EN" "http://www.w3.org/2001/
SMIL20/SMIL20.dtd">
<smil xmlns="http://www.w3.org/2001/SMIL20/Language">
<head><meta name="title" content="This Is My Stream" />
<meta name="HDBase" content="http://example.akamaihd.net/" />
<meta name="server-HDBase" content="/subdir/" />
</head>
<body>
<switch id="whatever">
<video src="subdir/example2b.smil/bitrate=300000" server-src="video.300k.mp4" 
system-bitrate="300000"/>
<video src="subdir/example2b.smil/bitrate=500000" server-src="video.500k.mp4" 
system-bitrate="500000"/>
<video src="subdir/example2b.smil/bitrate=800000" server-src="video.800k.mp4" 
system-bitrate="800000"/>
<video src="subdir/example2b.smil/bitrate=1000000" server-
src="video.1000k.mp4" system-bitrate="1000000"/>
</switch>
</body>
\langle/smil>
```
### Using client-side URL syntax

If you are unable to generate or provide server-side SMIL files, you can alternatively use a client-side URL format with which you can encode the entire SMIL contents in a single URL. For Media Services On Demand (Stream Packaging), the client-side URL takes the form:

```
http://<config_name>-vh.akamaihd.net/z/<subdirectory>/
<common_filename_prefix>,
<bitrate>,<bitrate>,<bitrate>,<bitrate>,common_filename_suffix>.csmil/
manifest.f4m
```
So a published URL to the device for this form of integration might look like:

```
http://example-vh.akamaihd.net/z/movies/example2a_,
300000,500000,800000,1000000,_event1.mp4.csmil/manifest.f4m
```
Using the above examples and assuming a CP code of 9389, your content would reside on NetStorage at example.download.akamai.com/9389/movies/ as:

- example2a 300000 event1.mp4
- example2a 500000 event1.mp4
- example2a\_800000\_event1.mp4
- example2a 1000000 event1.mp4

<span id="page-21-0"></span> $\bigcirc$ **Note:** If you plan to stream just a single bit rate file, it does not need client-side URL and could be added by itself. For example, a single mp4 file called hello.mp4 can have a syntax of <hostname>/z/hello.mp4/manifest.f4m.

### Use query strings (for HDS output only)

There is one query string available for use with your client-side URL for HDS output.

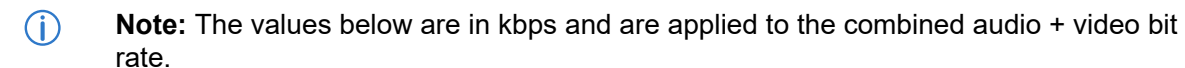

#### **Bit rate filtering (b)**

If you would like to filter out certain bit rates — to test a particular bit rate version, for example — you can do so by adding a  $b$  query string to the end of the publish URL. There are four uses:

Filter all bit rates except those specifically designated (and the lowest audio rate); the string takes the form:

b=*bitrate*,*bitrate*,*bitrate*,...

So, for example, if you had bit rates 200, 300, 700, and 1200, and you wanted to include only bit rates 200, 700, and the lowest audio rate, your URL would appear as:

*uri*/manifest.f4m?b=200,700

This would produce only the 200 and 700 bit rate streams, as well as the lowest audio bit rate.

• Designate a bit rate range (in kbps) outside of which the stream or streams you wish to filter fall; the string takes the form:

b=*lower\_end*-*upper\_end*

So, for example, if you had bit rates 200, 300, 700, and 1200, and you wanted to include all bit rates at or greater than 200 and at or less than 700, your URL would appear as:

*uri*/manifest.f4m?b=200-700

This would produce the 200, 300, and 700 bit rate streams.

• Designate the low end of a bit rate range (in kbps) where all bit rates below the value are filtered; the string takes the form:

b=*low\_end*-

So, for example, if you had bit rates 200, 300, 700, and 1200, and you wanted to include all bit rates at and higher than 300 kbps, your URL would appear as:

*uri*/manifest.f4m?b=300-

<span id="page-22-0"></span>This would produce the 300, 700, and 1200 bit rate streams.

• Designate the high end of a bit rate range (in kbps) where all bit rates at and above the designation are filtered; the string takes the form:

```
b=0-high_end
```
So, for example, if you had bit rates 200, 300, 700, and 1200, and you wanted to include all bit rates lower than or equal to 700 kbps, your URL would appear as:

```
uri/manifest.f4m?b=0-700
```
This would produce the 200, 300, and 700 bit rate streams.

• Any combination of the above.

So, for example, if you had bit rates 200, 300, 700, 1200, and 1800, and you wanted to include all bit rates except 700, your URL could appear as:

```
uri/manifest.f4m?b=0-300,1200-
```
This would produce only the 200, 300, 1200, and 1800 bit rate streams, as well as the lowest audio bit rate.

#### **Flexible playback (start | end)**

This query string enables end-users to begin playback at a specific time (in seconds) within the VoD stream. For example:

*uri*/manifest.f4m?start=30&end=500

 $\bigcap$ **Note:** The start time is mandatory but the end time is not. If the end time is not provided, the stream will play until the end of the VoD asset.

#### **Fragment duration (sd)**

This query string can be used to override a stream's fragment duration in case its keyframe interval and, hence, its fragment duration is different than what was set in the configuration (values should be designated as seconds (s) or milliseconds (ms). For example:

```
uri/manifest.f4m?sd=6006ms
```
*uri*/manifest.f4m?sd=6s

### Test your content

You should test your content before making it available to your end-users to ensure a problem-free experience.

<span id="page-23-0"></span> $\bigcirc$ **Note:** Staging hostnames are added automatically for all **akamaihd.net** domains in order to test configurations on the Staging network. Staging hostnames will look as follows: **akamaihd-staging.net**.

### Applying security

### Security for HDS output

Security for HDS output is provided by the SecureHD Policy Editor (SPE), which is configurable through Control Center. For information regarding SPE and its configuration, refer to the *SecureHD Policy Editor User's Guide Network* available on Control Center.

 $\bigcap$ **Note:** It is recommended that you do not have more than 10 hostnames associated with SecureHD Policy Editor for performance reasons. If you require more than 10 hostnames associated with SecureHD Policy Editor, contact your Account Representative for assistance.

### Security for HD Flash 1.0 output

The following are security offerings for HD Flash 1.0 streams delivered with Media Services On Demand: Stream Packaging. Each item is disabled in the default configuration, so they must be explicitly enabled by your Account Representative.

- *Using Player Verification* on page 22 Verifies that the SWF attempting to play the content is valid and authorized. This feature is similar in functionality to SWF Verification offered by Adobe's Flash Media Server; it is, however, an entirely different approach to SWF authentication and does not use Flash Media Server, or require an RTMP connection to be activated. If the SWF fails to pass the authentication test, the Edge server stops delivering content to it after five (5) seconds.
- *[Using Token Authorization](#page-24-0)* on page 23 Protects the initial content request. A customer-built token service generates a unique, single-use, public, time-delimited token for the content, based on a secret shared with Media Services On Demand. This token service only generates the token if the user is a valid user for the application. Examples might include LDAP or a cookie for successfully logging in to a site. If the token is incorrect or missing, no content is returned at all from the Edge servers.
- **GEO Blocking** Allows you to control which world regions are able to view your stream.

Each security type can be implemented independently of the others or together in any combination. The following examines how to implement each of these.

#### Using Player Verification

You must ensure that only SWFs you have authorized are allowed to connect to your streams.

#### **How to**

1. Inform your Account Representative that you wish to activate Player Verification on your Media Services On Demand account so that the server side is correctly provisioned. They will also provide you details for accessing the auth bin on NetStorage. If you are already using SWF Verification for your RTMP delivery over Flash Media Server, this is the same bin.

- <span id="page-24-0"></span>2. Upload the uncompressed version of the Flash SWF (meaning the binary SWF is uncompressed) that you wish to authorize for Media Services On Demand. When you export a SWF from Flex Builder<sup>™</sup> or Flash Builder, it is compressed by default. In Flash CS4 and CS5, it is also compressed by default, although there is an option to save it as uncompressed. Either way, to make the process simpler for you, a simple uncompression application is available for you — *[SWF Authentication](http://mediapm.edgesuite.net/edgeflash/public/uncompressor/uncompressor.html) [Utility](http://mediapm.edgesuite.net/edgeflash/public/uncompressor/uncompressor.html)*.
- 3. This online application allows you to upload your standard compressed SWF. It uncompresses it and then allows you to download it to your desktop. You can then upload it to the auth bin described in step 1 above.
- 4. In the case of players that dynamically load sub-SWFs at run-time, the SWF you should use for auth is the one that controls (or establishes) the STAGE object in your player. So if **a.swf** loads **b.swf**, which uses HDNetStream, the SWF you should upload for Player Verification is **a.swf**—the one at the top of the display stack.
- 5. The last action you need to take to enable Player verification is to set the **displayObject** property on your HDNetStream instance by passing it a reference to any object that participates in the display stack and that has access to the **stage** property. Exactly which object you pass is unimportant. Since HDNetStream extends NetStream, it itself has no visibility into the player, and so you must provide it via this property. If you fail to set this property prior to calling **play()**, Player Verification will fail, even if you have uploaded the correct uncompressed SWF to your auth bin.

#### **What you should see**

Once Player Verification is enabled, the Edge server will start delivering content and then will query the Flash client to authenticate itself. This process will take about 1.5 seconds. If the Edge server cannot successfully authenticate the SWF within 5 seconds, it terminates the connection. If authentication is successful, playback will continue uninterrupted. Verification repeats itself with each new **play()** request the HDNetStream class makes.

#### Using Token Authorization

To enable Token Authorization protection for your player and content, take the following steps.

#### **How to**

- 1. Inform your Account Representative that you wish to activate Token Authorization protection for your HD Flash 1.0 content. This ensures the server side is correctly configured.
- 2. Your Account Representative will provide you sample server-side scripts that you run to generate a token service. These scripts are available in all the common server-side languages (ASP, Perl, PHP, and Sun Microsystems® Java™ languages). There will be a shared secret (and an optional salt) that both Media Services On Demand and your service code share.
- 3. The service should apply whatever business logic your application needs to validate a specific user. For example, it could require a session cookie to be present in the request, which would indicate that the user has authenticated themselves against a portal or login gateway. It could also carry an explicit token that you hand to the player upon instantiation. You could filter by IP address if you wish to authorize use solely within a company LAN, etc.
- 4. When the Web service is built, you must create an ActionScript class that calls it. This class must implement the ITokenService interface. Simply put, this interface requires the class to offer up a **requestTokenizedURL()** method, which the HDNetStream class uses to request a tokenized URL and then two callback functions to call on both success and error. The callback functions may seem a bit antiquated, but the inability of ActionScript 3.0 to support events in interfaces necessitates their use.
- <span id="page-25-0"></span>5. In your player, you must then set the **requiresEdgeAuth** property to **true** before calling **play()**.
- 6. In the player, you must also instantiate an instance of this TokenService class and register it with the HDNetStream prior to the calling **play()**. This registration is done by setting the tokenService property to the token service instance you just created.
- 7. The first time you call **play()** for an asset, the HDNetStream class generates the exact URL request and then calls the **requestTokenizedURL()** method on your token service. Your token service class calls your token service and receives a token. If it is successful, it calls back the **callBackFunctionOnSuccess** function that the HDNetStream defined. If it has a problem, then it calls back the **callBackFunctionOnFailure** function.
- 8. Assuming success, the HDNetStream class hands the EdgeAuth token to the Edge server. If that token is validated, playback continues indefinitely. If the token is rejected, the Edge server disconnects the delivery session immediately.

Token Authorization has this construct because authorization tokens might be required at any time during playback, not only at the beginning. This is because the Edge server has a short timeout period of only 120 seconds. If you pause the player for more than 120 seconds, the network connection times out. The HDNetStream detects this and makes a new **play()** request to continue playback. To do so, it needs to request fresh EdgeAuth tokens from your service.

### How to use subtitles

 $\bigcirc$ **Note:** The Subtitles feature is a Beta version. Contact your Account Representative for access to this feature.

Subtitling is a process of overlaying video with text. This is done to provide accessibility to hearing-impaired people, language translation, or any other reason a producer chooses. Subtitles can be passed to a viewer in an accompanying *sidecar* file.

The following file formats supported for sidecar files:

- WebVTT Web Video Text Tracks Format Sidecar file format specified by W3C at *[http://](http://dev.w3.org/html5/webvtt/) [dev.w3.org/html5/webvtt/](http://dev.w3.org/html5/webvtt/)*.
- DFXP Distribution Format Exchange Profile Sidecar file format specified by W3C at *[http://](http://www.w3.org/tr/2006/cr-ttaf1-dfxp-20061116/) [www.w3.org/TR/2006/CR-ttaf1-dfxp-20061116/](http://www.w3.org/tr/2006/cr-ttaf1-dfxp-20061116/)*.

You need a separate sidecar file for each language.

If multiple subtitles are configured, all subtitle files must be present or no subtitles will be displayed.

If you store your media assets and accompanying subtitles' files in the same location, you set up subtitles via the UI when creating your configuration. For information on subtitles embedded into the video file itself, see *[Using closed captions](#page-30-0)* on page 29.

### Examples of setting up Subtitles via UI

The Subtitles feature is a Beta version. Contact your Account Representative for access to this feature.

To illustrate how the enabled DEFAULT and AUTOSELECT options affect your playback, let us use the example shown in the following figure.

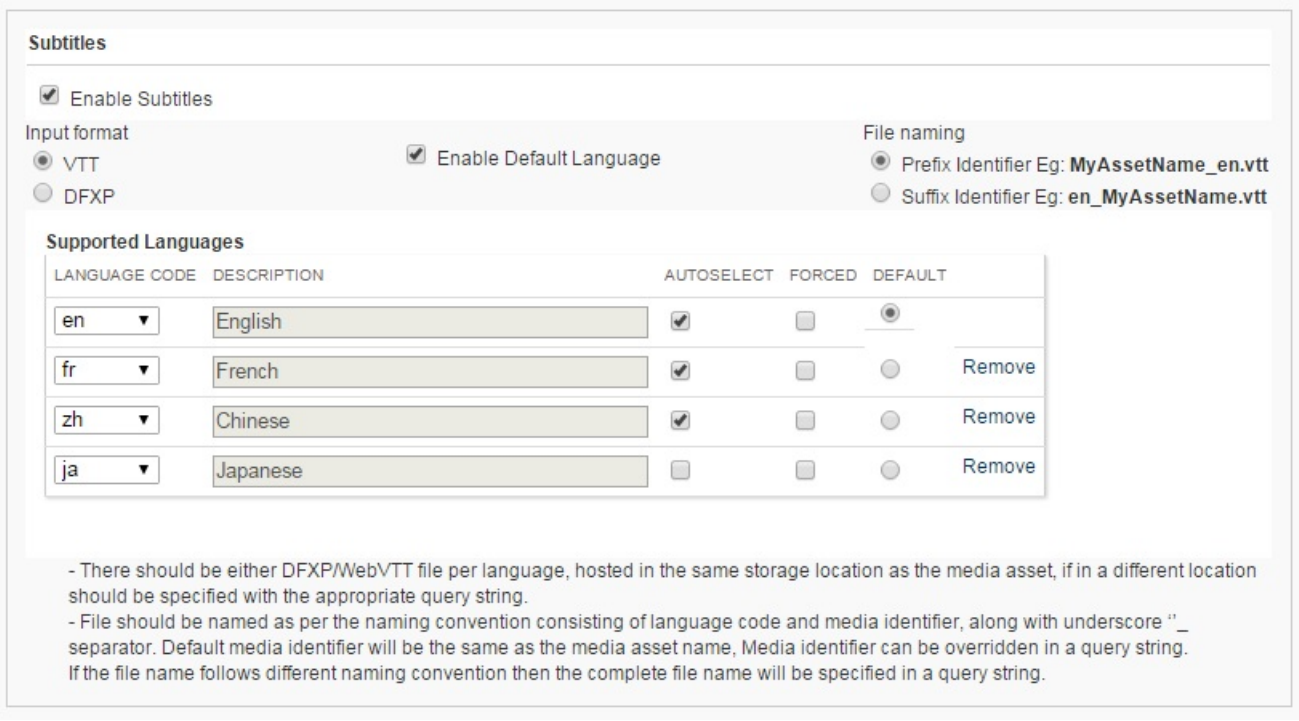

#### **Example 1: Setting Up Subtitles During Provisioning on Control Center (Using AUTOSELECT and DEFAULT options)**

In this example, our media asset for the movie could be accompanied by several subtitle files (English, French, Chinese, Japanese) that are preferably stored in the same location as the media asset.

- By DEFAULT, this movie is to be streamed with English subtitles.
- If the **Auto (Recommended)** option is selected during playback of this movie, the languages for subtitles are automatically selected from the list of the autoselected languages (out of English, French, and Chinese).

For example, the player/device has a localization setting to French then a most appropriate language for the subtitles from your list of autoselected languages will be automatically chosen during playback — French. If this movie is streamed in China, the Chinese subtitles will be picked up, etc.

To illustrate how the enabled **FORCED** option affects your playback, let us use the example shown in the following figure.

<span id="page-27-0"></span>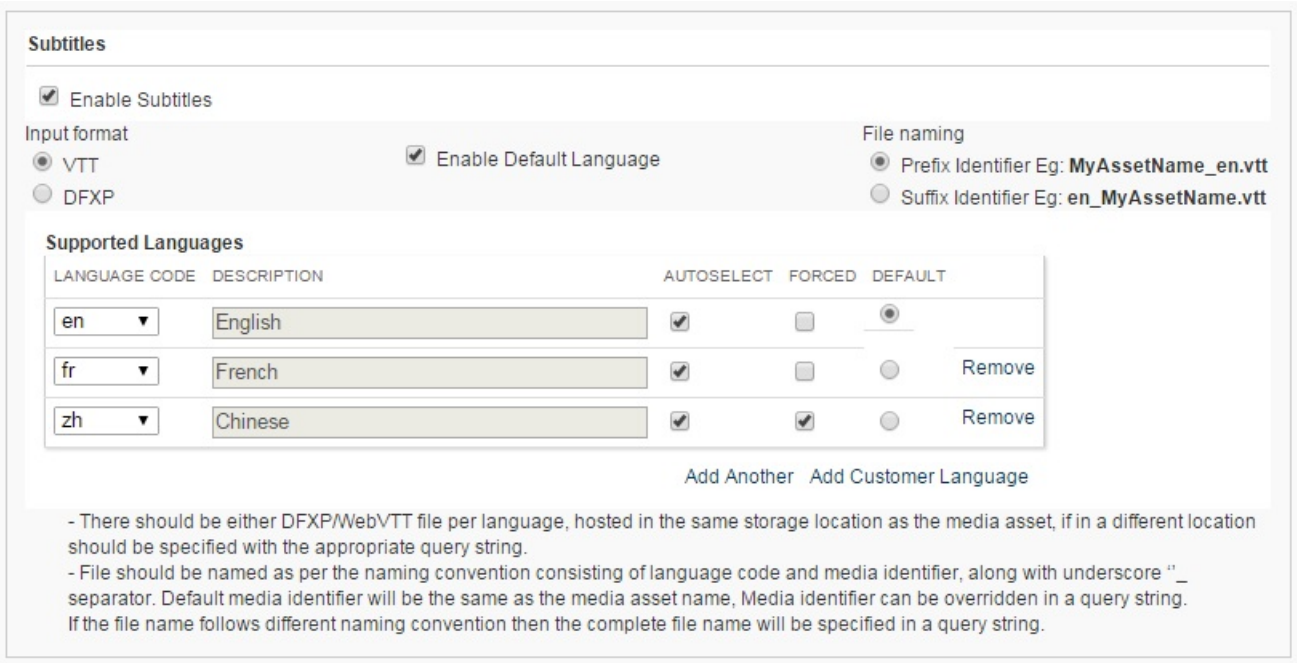

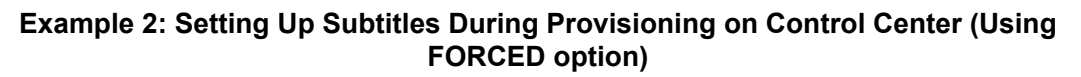

In this example, even if the **CC** option is **Off** during playback, the **FORCED** subtitles will automatically be displayed — Chinese. The option to choose these Chinese **FORCED** subtitles will not be displayed during playback.

**Note:** Some players do not have the **FORCED** option.  $\bigcap$ 

### Query strings for setting up subtitles

You can use query strings to configure the subtitles for playback:

- If your media assets and accompanying subtitles' files are stored in different locations;
- To override the setup for Subtitles that is done via UI during creation of configuration.

#### subtitle\_file\_pattern

The subtitle file pattern query string can be one of the two following formats:

*langcode delimiter identifier*.*extension*

*identifier delimiter langcode*.*extension*

#### **If subtitle\_file\_pattern is present**

It denotes how the filename of a subtitle segment is constructed:

• *langcode* is a keyword that is replaced with the language codes of that stream.

- *delimiter* is the actual delimiter that is used by the customer.
- *identifier* is a keyword that is replaced either with *subtitle\_identifier* or *media identifier*.
	- **Note:** All the above 3 fields are required, if the subtitle file pattern query (i) parameter is present.
- *extension* is an optional field that would have the actual extension that a customer would like to use. If *extension* is not present, the default extension **vtt** or **dfxp** is used (depending on input format).

#### **If subtitle\_file\_pattern is absent**

The file pattern prescribed in the configuration set up during provisioning on Control Center is used.

#### subtitle\_identifier

The **subtitle** identifier query string can be only a string.

#### **If subtitle\_identifier is present**

The *identifier* in **subtitle\_file\_pattern** is replaced with this value.

#### **If subtitle\_identifier is absent**

If absent, the media identifier is used to replace the *identifier* in **subtitle\_file\_pattern**.

#### subtitle\_location

The **subtitle\_location** query string can be only a string that present either an absolute or relative directory.

#### **If subtitle\_location is present**

It denotes the alternate directory location where the subtitle segments are present.

#### **If subtitle\_location is absent**

The subtitle segments are present in the same location as the media segments.

#### Query string examples for setting up subtitles

This section provides the examples of query string usage for setting up subtitles.

In all examples presented in the following table:

```
example_url = http://something-vh.akamaihd.net/i/dir1/dir2/
video_,100k,200k,500k,.mp4.csmil/master.m3u8
```
#### For *<example\_url>*, the media files are:

*cpcode*/dir1/dir2/video\_100k.mp4

*cpcode*/dir1/dir2/video\_200k.mp4

*cpcode*/dir1/dir2/video\_500k.mp4

For this example, *media identifier* is video. The underscore after video is not a part of the media identifier.

The subtitle delimiter in these examples is chosen to be an underscore.

The input subtitle format in these examples is assumed to be WebVTT. Hence, the default input subtitle file name extension is . vtt.

#### **Query string examples for setting up subtitles**

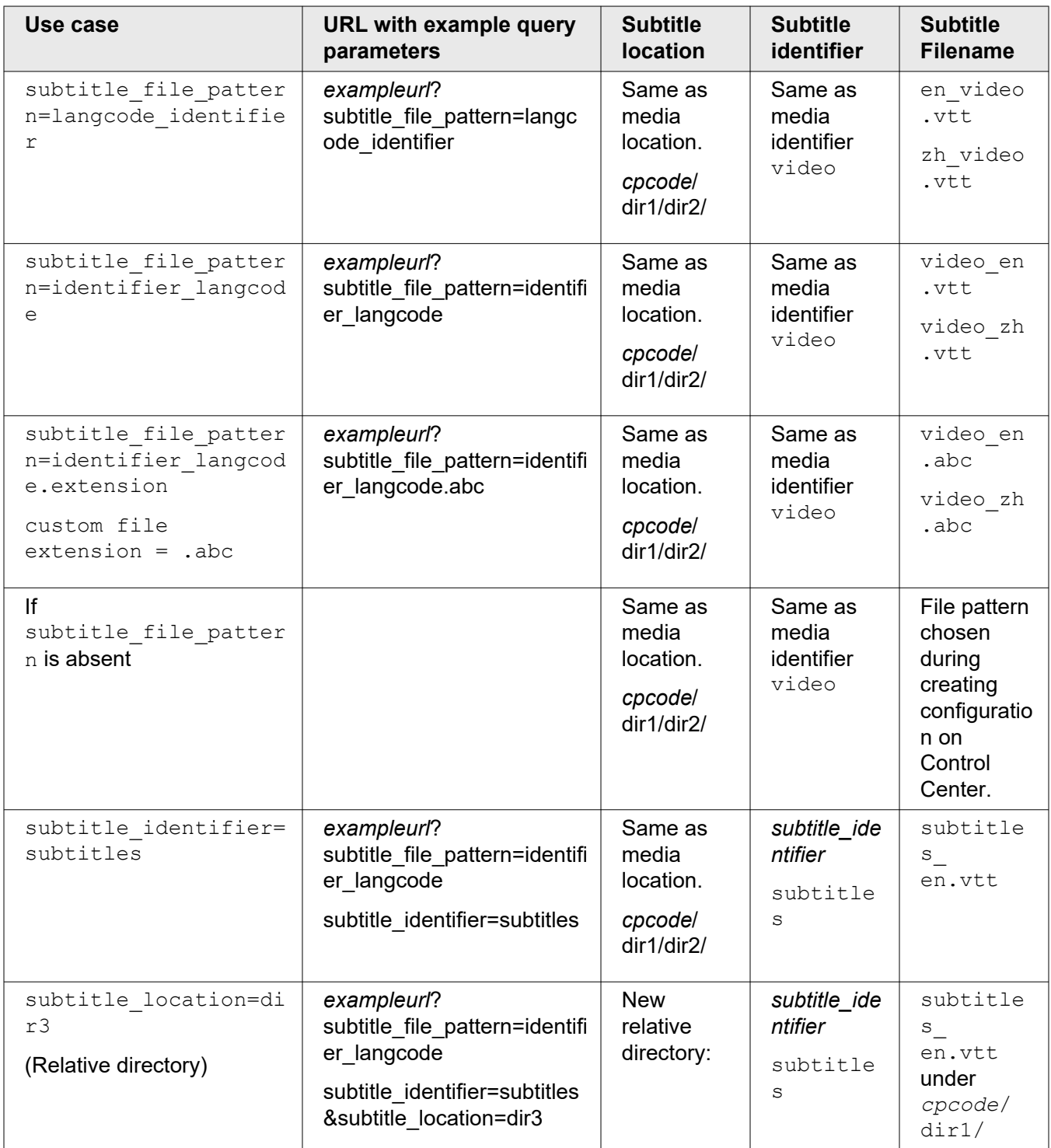

<span id="page-30-0"></span>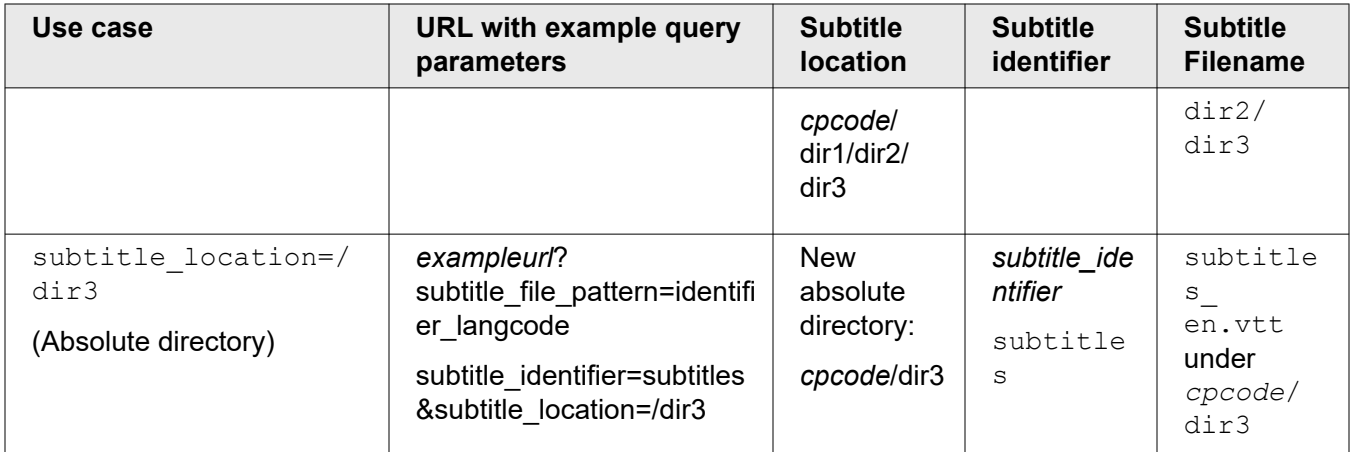

### Using closed captions

Closed captions is a process that allows insertion of data/text that corresponds to the video scene. This can be done to provide accessibility to hearing-impaired persons (close captions or open captions), language translations for multi-region programming, or any other reason a producer chooses. Closed captions can be passed to a viewer in one of these ways:

- Embedded into the video file itself, or
- Delivered in an accompanying "sidecar" file

#### **Support for closed captions**

Pre-generated "sidecar files" formatted as DXFP can be delivered via PMD alongside the HD video. The player has to do the work to fetch and synchronize the "sidecar" files. There are standard OSMF plugins that handle this functionality. HDCore has APIs support for the captioning/subtitling plugin as well. Refer to the sample under \samples\HDS\AkamaiDFXPCaptioningSample folder in the HDCore package.

### Frequently asked questions

#### **How do I allow only the highest bit rates when in full screen mode?**

Assume you have a player that has a stage video of 640x360 and an MBR set of files at these rates:

- 640x360, 500 kbps
- 640x360, 1.5mbps
- 1280x720, 2.5mbps
- 1280x720, 3.5mbps

It would be a waste of bandwidth allowing the 3.5mbps feed to play in the 640x360 stage. The end user wouldn't notice a quality benefit and the player would have to spend CPU cycles throwing away most of the video content it was receiving.

1. To limit the player to use the 1280x720 renditions in fullscreen mode, set the **maximumBitrateAllowed** property to **1700** when the HDNetStream class is instantiated. (Any number greater than 1500 will do.) This limits the class's switching algorithms to only allow a bit rate encoded at 1700 or below, and it will only cycle between the two lower renditions.

- 2. In your player, set a listener on the fullscreen event, and once the player is in fullscreen mode, set **maximumBitrateAllowed** to any number greater than 3500. The class can switch up to the HD resolutions if the user has sufficient bandwidth.
- 3. Once the user exits fullscreen mode, then you could set **maximumBitrateAllowed** back to 1700. The class switches down to the highest bit rate it can sustain that is lower than that value, effectively limiting the user to a 640x360 video.

#### **How do I determine which index the class uses when it starts a rendition set?**

By default, the HDNetStream class starts a rendition set at the highest bit rate, that is less than 500 kbps. If you want to modify this behavior, you have two options:

- Before calling **play()**, set the **startingIndex** property to the index value you want to use. Index values are zero-based, with the renditions ordered by ascending bit rate.
- For a more sophisticated entry point selection, extend HDNetStream and then override the protected**getStartingIndex()** function.

#### **How can I debug what is happening within the HDNetStream class?**

The class dispatches an event called **DEBUG**. This contains a data string that traces the internal activity of the class. This is extremely useful information to provide to Media Services On Demand: Stream Packaging when debugging. It is highly recommended you create a mode in your player allowing you to listen to and trace out these debug messages, or perhaps add them to your existing logger.

#### **If I view HD headers, I see many requests being made during playback. Why is that?**

Each HDNetStream class will set up two concurrent HD sessions to the edge server. The first, called the delivery session, is the one that delivers the actual video content. This stays connected as long as the video is being downloaded and played. The second session, called the control session, is used by the class to communicate with the server. This communication channel allows it to control the buffer length on the delivery session and also to switch the content that is playing on the delivery session to another bit rate.

#### **What is the timeout value on the Media Services On Demand edge servers?**

This is currently two minutes. If you pause the stream for more than 120 seconds, the server times out. If you press play again, the class plays whatever buffer it had built up and then receives a **TIMEOUT** marker from the server. At this point, it automatically reconnects and resumes playback at the point before the timeout.

# <span id="page-32-0"></span>Set up the video playback for HLS output

Unlike HDS and HD Flash 1.0. playback, playback for HLS streams is accomplished with end users' native media players. So, no direct action on the playback client is required on your part. The following sections will be helpful to you in setting up other aspects of your streams' playback.

### Helpful definitions for HLS output

To facilitate your use of this user guide and Media Services On Demand: Stream Packaging itself, this section introduces you to some key terms and definitions you may find useful.

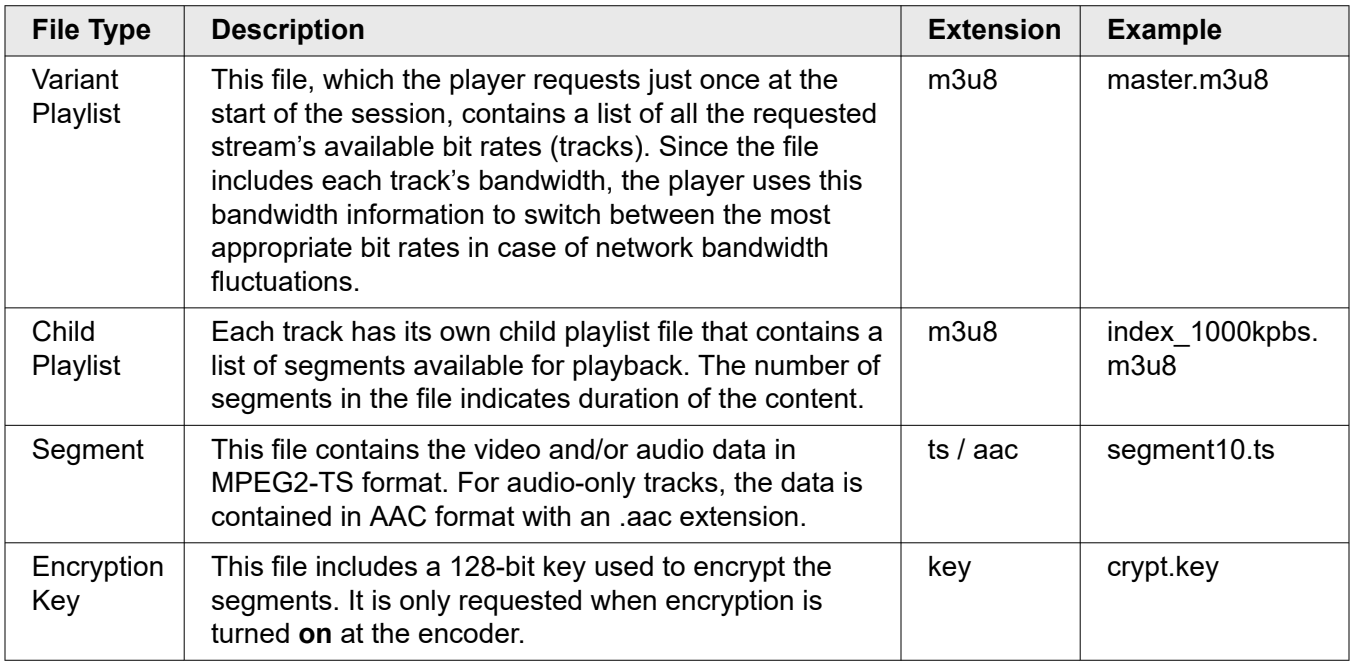

### Using other compatible playback methods

• HLS Protocol, Version 2 and above

Refer to *[IETF Internet Draft of the HD Live Streaming Protocol Specification](http://tools.ietf.org/html/draft-pantos-http-live-streaming)*.

- iOS, Version 3 and above
- HTML5

Supports the *video* tag in the Apple Safari® browser on the Apple OS X® operating system.

• Apple QuickTime<sup>®</sup> application program on Apple Mac  $OS<sup>®</sup>$  operating system and iOS devices

### <span id="page-33-0"></span>Using Media Services On Demand support players

You can use the provided support video player to test and troubleshoot your streams: *[iDevices Support](http://support.akamai.com/ios/) [Player](http://support.akamai.com/ios/)*

### Serving your content

Any device that supports HLS output will directly support a segmented streaming approach and launches when you enter an M3U8/M3U link into the Apple Safari<sup>®</sup> browser. Publishers can also choose to write their own native iPhone applications that are able to seamlessly browse content, leveraging the Media Player for content rendering.

### Using SMIL files

This is the usual form for passing your streams' information to the end-user client. For Apple HTTP Streaming, the SMIL publish URL takes the form:

http://*customer*-vh.akamaihd.net/i/*smil\_file\_name*.smil/master.m3u8

So an actual SMIL URL might be something along the lines of:

http://example-vh.akamaihd.net/i/example2a.smil/master.m3u8

Following is an example of the format for the contents of SMIL file—example2a.smil:

```
<?xml version="1.0"?>
<!DOCTYPE smil PUBLIC "-//W3C//DTD SMIL 2.0//EN" "http://www.w3.org/2001/
SMIL20/SMIL20.dtd">
<smil xmlns="http://www.w3.org/2001/SMIL20/Language">
<head> <meta name="title" content="Event" />
<meta name="httpBase" content="http://example.akamaihd.net/" />
</head>
<body>
<switch id="whatever">
<video src="subdir/example2a_300000.mp4" system-bitrate="300000"/>
<video src="subdir/example2a_500000.mp4" system-bitrate="500000"/>
<video src="subdir/example2a_800000.mp4" system-bitrate="800000"/>
<video src="subdir/example2a_1000000.mp4" system-bitrate="1000000"/>
</switch>
</body>
\langle/smil>
```
### Using the client-side URL syntax

If you are unable to generate or provide server-side SMIL files, you can alternatively use a client-side URL format with which you can encode the entire SMIL contents in a single URL. For HLS, the client-side URL takes the form:

```
http://customer-vh.akamaihd.net/i/subdirectory/common_filename_prefix,
bitrate,bitrate,bitrate,bitrate,
common_filename_suffix.csmil/master.m3u8
```
<span id="page-34-0"></span>So a published URL to the device for this form of integration might look like:

```
http://example-vh.akamaihd.net/i/movies/example2a,
300000,500000,800000,1000000,_event1.mp4.csmil/master.m3u8
```
Using the above examples and assuming a CP code of 9389, your content would reside on NetStorage at example.download.akamai.com/9389/movies/ as:

- example2a 300000 event1.mp4
- example2a 500000 event1.mp4
- example2a 800000 event1.mp4
- example2a 1000000 event1.mp4
	- **Note:** If you plan to stream just a single bitrate file, it does not need client-side  $(i)$ URL and could be added by itself (that is a single mp4 file called hello.mp4 could have a syntax of *hostname*/i/hello.mp4/master.m3u8).

### HLS delivery improvements per HLS spec upgrade

As part of HLS delivery improvements, a new query parameter set-akamai-hls-revision has been introduced to enable HLS manifest improvements and HLS specification upgrades. This query parameter specifies the HLS revision

- $\bigcap$ **Note:** set-akamai-hls-revision number does not correspond to the HLS Spec Upgrade version number. It is an internal company setting that results in the following:
- If set-akamai-hls-revision is set to **4**, the HLS playlist version (EXT-X-VERSION) is **3**;
- If set-akamai-hls-revision is set to **5**, the HLS playlist version (EXT-X-VERSION) is **4**.

When you specify the set-akamai-hls-revision query string, the following features are automatically enabled as listed in the following table.

#### **Features enabled with revision 4 and 5**

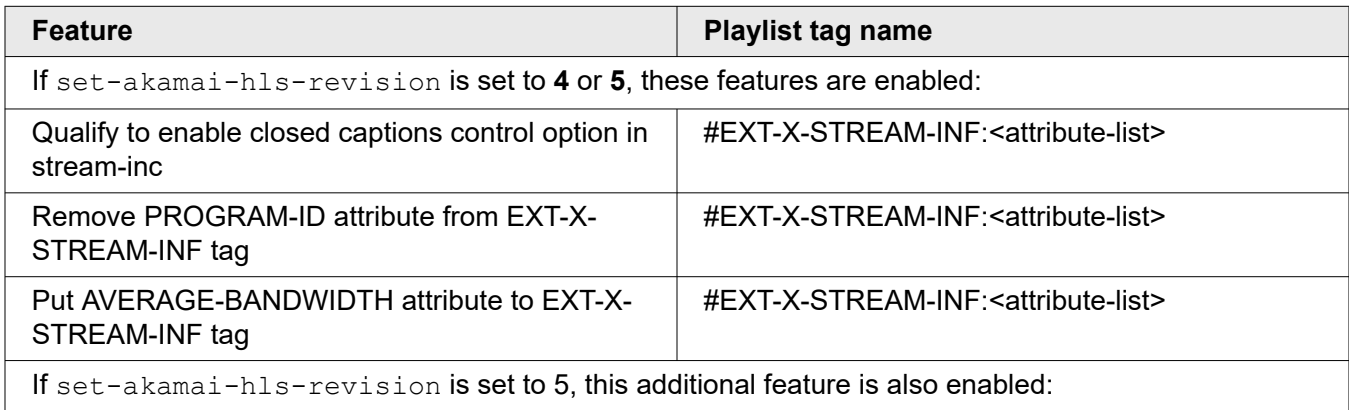

<span id="page-35-0"></span>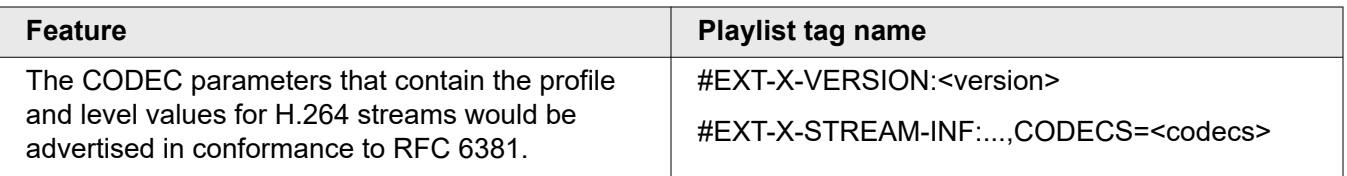

 $\bigcirc$ **Note:** If a decision is made to advertise independent segments that are key frame aligned, care must be taken to ensure that the source content has been encoded with key frames at intervals that are "factors of the segment duration". For example, if the chosen segment duration is 10 seconds, then the source content should have been generated with key frames at 1, 2, or 5-second intervals (the GOP size should be 1, 2, or 5 seconds).

The following example shows a playback with the set-akamai-hls-revision query string set to 5.

```
http://example-vh.akamaihd.net/i/xyz.mp4/index_0_a.m3u8?set-akamai-hls-
revision=5
```
### Using query strings

There are several query strings available for use with your client-side URL for HLS output:

**Note:** The values below are in kbps and are applied to the combined audio + video bit (i) rate.

#### **Bandwidth correction (bwcorrection)**

This query string can be used to adjust the bitrate advertised in the Variant Playlist's BANDWIDTH attribute (values are space-delimited). Values can be from 0 to +/-100.

```
uri/master.m3u8?bwcorrection=5 10-10
```
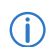

**Note:** When used, this will be the last filter applied.

#### **Bit rate filtering (b)**

If you would like to filter out certain bit rates—to test a particular bit rate version, for example—you can do so by adding a  $\triangleright$  query string to the end of the publish URL. There are four uses:

• Filter all bit rates except those specifically designated (and the lowest audio rate); the string takes the form:

```
b=bitrate,bitrate,bitrate,...
```
So, for example, if you had bit rates 200, 300, 700, and 1200, and you wanted to include only bit rates 200, 700, and the lowest audio rate, your URL would appear as:

```
uri/master.m3u8?b=200,700
```
This would produce only the 200 and 700 bit rate streams, as well as the lowest audio bit rate.

• Designate a bit rate range (in kbps) outside of which the stream or streams you wish to filter fall; the string takes the form:

b=*lower\_end*-*upper\_end*

So, for example, if you had bit rates 200, 300, 700, and 1200, and you wanted to include all bit rates at or greater than 200 and at or less than 700, your URL would appear as:

*uri*/master.m3u8?b=200-700

This would produce the 200, 300, and 700 bit rate streams.

• Designate the low end of a bit rate range (in kbps) where all bit rates below the value are filtered; the string takes the form:

b=*low\_end*-

So, for example, if you had bit rates 200, 300, 700, and 1200, and you wanted to include all bit rates at and higher than 300 kbps, your URL would appear as:

*uri*/master.m3u8?b=300-

This would produce the 300, 700, and 1200 bit rate streams.

• Designate the high end of a bit rate range (in kbps) where all bit rates at and above the designation are filtered; the string takes the form:

b=0-*high\_end*

So, for example, if you had bit rates 200, 300, 700, and 1200, and you wanted to include all bit rates lower than or equal to 700 kbps, your URL would appear as:

*uri*/master.m3u8?b=0-700

This would produce the 200, 300, and 700 bit rate streams.

• Any combination of the above.

So, for example, if you had bit rates 200, 300, 700, 1200, and 1800, and you wanted to include all bit rates except 700, your URL could appear as:

```
uri/master.m3u8?b=0-300,1200-
```
This would produce only the 200, 300, 1200, and 1800 bit rate streams, as well as the lowest audio bit rate.

**Note:** If Bit Rate Filtering and the Extracted Audio-Only features are (i) simultaneously enabled, bit rate filtering is applied first, then audio-only extraction is applied to the remaining bit rates.

#### **Extracted audio-only stream ( \_\_a\_\_ )**

When enabled in a Media Services One Demand (Stream Packaging) configuration, the Edge server automatically generates an audio-only stream from one of your bit rate streams. You may use the  $\alpha$ query string to disable this feature on a per-stream basis, if desired. Available values are 'on" and "off." For example:

*uri*/master.m3u8?\_\_a\_\_=off

**Note:** This query string is only effective if you are using the extracted audio-only  $\bigcap$ stream. If Bit Rate Filtering and the Extracted Audio-Only features are simultaneously enabled, bit rate filtering is applied first, then audio-only extraction is applied to the remaining bit rates.

#### **Flexible playback (start | end)**

This query string enables end-users to begin playback at a specific time (in seconds) within the VoD stream. For example:

*uri*/master.m3u8?start=30&end=500

**Note:** The start time is mandatory but the end time is not. If the end time is not  $(i)$ provided, the stream will play until the end of the VoD asset.

#### **Master playlist optional attribute removal (attributes)**

Each bitrate in the Master playlist is represented by different attributes, for instance, BANDWIDTH, CODECS, and RESOLUTION. Some of these attributes are optional as per HLS specification. This query string when set to **off** will remove the optional attributes. By default, this option is **on**.

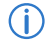

**Note:** It has been observed that certain devices and platform, like XBOX 360, do not ignore these optional tags if the implementation does not support them. This behavior is not specification complaint. Use of attributes=off query string would let you play the content on these devices by removing the optional attributes in this file.

For example, applying this string query to the following attributes highlighted in bold:

```
#EXTM3U
#EXT-X-STREAM-INF:PROGRAM-
ID=1,BANDWIDTH=1128000,RESOLUTION=960x540,CODECS="avc1.77.30, mp4a.40.2"
http://example-vh.akamaihd.net/i/movies/event.smil/index_1000_av-p.m3u8?sd=10
#EXT-X-STREAM-INF:PROGRAM-
ID=1,BANDWIDTH=2528000,RESOLUTION=1280x720,CODECS="avc1.77.30, mp4a.40.2"
http://example-vh.akamaihd.net/i/movies/event.smil/index_2400_av-p.m3u8?sd=10
#EXT-X-STREAM-INF:PROGRAM-
ID=1,BANDWIDTH=3128000,RESOLUTION=1280x720,CODECS="avc1.77.30, mp4a.40.2"
http://example-vh.akamaihd.net/i/movies/event.smil/index_3000_av-p.m3u8?sd=10
#EXT-X-STREAM-INF:PROGRAM-ID=1,BANDWIDTH=139000,CODECS="mp4a.40.2"
http://example-vh.akamaihd.net/i/movies/event.smil/index_1000_a-p.m3u8?sd=10
```
<span id="page-38-0"></span>will result in the following:

```
#EXTM3U 
#EXT-X-STREAM-INF:PROGRAM-ID=1,BANDWIDTH=1128000
http://example-vh.akamaihd.net/i/movies/event.smil/index_1000_av-p.m3u8?sd=10
#EXT-X-STREAM-INF:PROGRAM-ID=1,BANDWIDTH=2528000
http://example-vh.akamaihd.net/i/movies/event.smil/index_2400_av-p.m3u8?sd=10
#EXT-X-STREAM-INF:PROGRAM-ID=1,BANDWIDTH=3128000
http://example-vh.akamaihd.net/i/movies/event.smil/index_3000_av-p.m3u8?sd=10
#EXT-X-STREAM-INF:PROGRAM-ID=1,BANDWIDTH=139000
http://example-vh.akamaihd.net/i/movies/event.smil/index_1000_a-p.m3u8?sd=10
```
#### **Preferred bit rate ( \_\_b\_\_ )**

If desired, you can designate a specific bit rate stream to be the "preferred" bit rate, meaning the end user's player would start with this bit rate before adjusting to another bit rate depending on network conditions. For example:

*uri*/master.m3u8?\_\_b\_\_=500

**Note:** This query string is ineffective with Microsoft<sup>®</sup> Xbox<sup>®</sup> video player, as it automatically selects the lowest bit rate at the beginning.

### Testing your content

You should test your content prior to making it available to your end-users to help ensure they will have a problem-free experience.

 $(i)$ **Note:** Staging hostnames are added automatically for all **akamaihd.net** domains in order to test configurations on the Staging network. For example, if your akamaihd hostname is **example-vh.akamaihd.net**, your staging hostname will be examplevh.akamaihd-staging.net.

#### **How to**

 $(i)$ 

- 1. Compose your URLs and request the .m3u8 and segment files directly from a Web browser to check if they are cached and of the correct duration. This will confirm whether the connection delivery is correct. Be aware, you will not see video playback during this test.
- 2. Using the iPhone emulator, iPhone, iPad, or iPod Touch® with the latest iOS version, request the file to watch it and ensure it plays correctly.

### Configure security

Security for HLS output is provided by the SecureHD Policy Editor (SPE), which is configurable through Control Center. For information regarding SPE and its configuration, refer to *Media Security Policy Editor User Guide* also available in Control Center.

- <span id="page-39-0"></span> $\bigcap$ **Note:**
	- SPE's Player Verification does not currently support HLS output. Also, Encryption Percentage, a part of SPE's Media Encryption feature, does not apply to Apple HTTP Streaming.
	- SecureHD Media Encryption feature is not supported for HLS with Additional Digital Properties, meaning, the hostname does not end with akamaihd.net or akamaihd-staging.net domain
	- It is recommended that you do not have more than 10 hostnames associated with SecureHD Policy Editor for performance reasons. If you require more than 10 hostnames associated with SecureHD Policy Editor, contact your Account Representative for assistance.

### Using closed captions

Closed captions is a process that allows insertion of data/text that corresponds to the video scene. This can be done to provide accessibility to hearing-impaired persons (close captions or open captions), language translations for multi-region programming, or any other reason a producer chooses. Closed captions can be passed to a viewer in one of these ways:

- Embedded into the video file itself, or
- Delivered in an accompanying "sidecar" file

#### **Support for closed captions**

In the h.264 input stream, if the subtitles text is present in the NALU header type 6 (SEI) as ATSC picture user data, it will be passed through and available in the HLS output.

# <span id="page-40-0"></span>Purging HDS and HD Flash 1.0 video content

**Note:** The best practice is always to upload the updated content under a new name  $(i)$ and then update your URL accordingly.

However, there might be situations in which you will want to replace new content while using the same file name. This would involve uploading the new content in place of the old content.

However, edge servers might retain the old content in their caches, requiring you to purge those caches to allow end-users to play the new content.

If you do decide to use in-place content purge, the next section describes the procedures. Also, note that inplace cache purging can be time intensive (approximately 90 minutes).

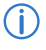

**Note:** Because of the nature of the multiple bitrate feature, you must purge every version of the content in question. Failure to do so can result in unpredictable behavior.

There are different procedures for purging content from the streaming cache depending on what formats you are using: HDS or HD Flash 1.0.

### Purging streaming cache of HDS content

To illustrate the procedures below, the following assumptions are used as an example.

The manifest URL:

```
http://example-vh.akamaihd.net/z/example/event1.smil/manifest.f4m
```
And these files residing on the origin:

- event1\_220K\_video.mp4
- event1\_500K\_video.mp4
- event1.smil
- **Note:** Be certain you use the provided hostname and not your own CNAME'd  $(i)$ hostname in the purge URL.

Use Control Center's HD Content Control Utility to purge your Flash media.

#### **How to**

- 1. Replace the content in question on your origin.
- 2. If you are using NetStorage for your origin, refer to *[NetStorage User Guide](https://learn.akamai.com/en-us/webhelp/netstorage/netstorage-user-guide/index.html)* for information regarding accessing your account.
- 3. Log in to Control Center.
- 4. In the upper navigation bar, click the **PUBLISH** tab. The **Publish** menu appears.
- 5. Select **Content Control Utility**. The **Select Product** page appears.
- 6. Select the **HD On Demand Streaming** radio button and click **Continue**. The **HD Content Control Utility** page appears.
- 7. Select the **HD On Demand Streaming** radio button and click **Continue**. The **HD Content Control Utility** page appears.
- 8. From the **Content Type** drop-down menu, select **Adobe Dynamic Streaming**.
- 9. If desired, enter a name for the request in the **Request Name (Optional)** text box.
- 10. In the **Content to Refresh** area:

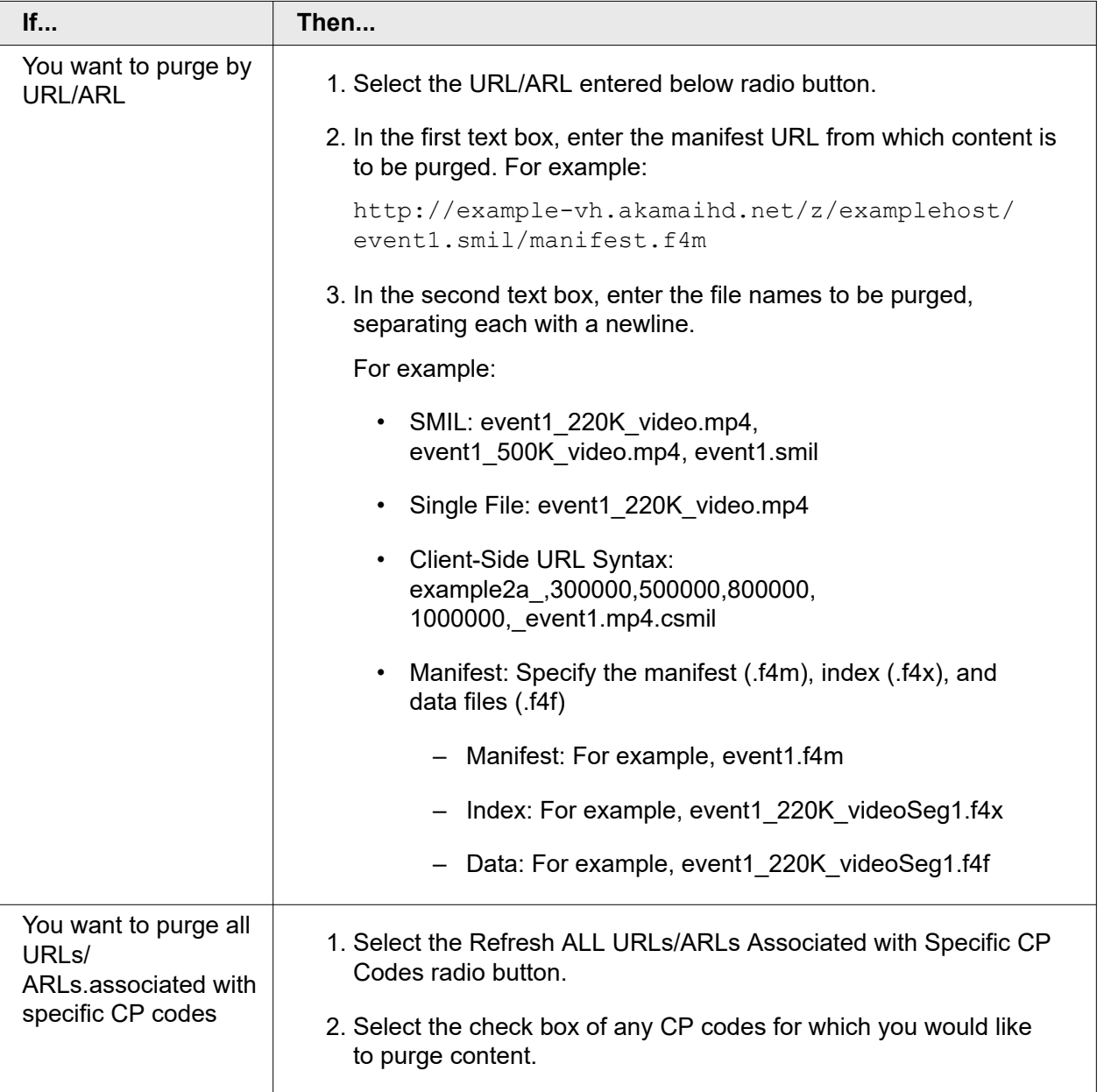

<span id="page-42-0"></span>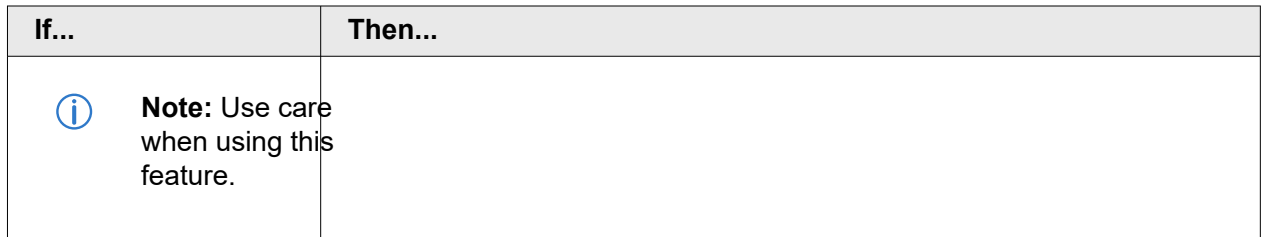

11. In the **Notification** area, select whether you would like to receive an e-mail notification when the content purge is complete.

If you choose to receive notification, enter your e-mail address in the accompanying text box.

#### 12. Click **Start Refreshing Content**.

#### **What you should see**

The purge is initiated. An e-mail will be forthcoming if you opted to for email notification to signal the completion of the process.

 $(i)$ **Note:** Be aware that cache purges can take approximately 90 minutes to take effect.

### Purging the streaming cache of HD Flash 1.0 content

#### **Before you begin**

Before purging the streaming cache of HD Flash 1.0, you must construct a purge URL for your content.

The purge URL is fairly simple to construct, simply being the hostname, path, and file name of the content you wish to remove in the form:

```
http://Akamai_hostname/directory/directory/.../content_name.
```
**Note:** Be certain you use the provided hostname and not your own CNAME'd hostname in the purge URL.

An example of a purge URL might be:

```
http://examplehost-vh.akamaihd.net/movies/trailers/trailer1.mp4
```
This is the URL you will use in the HD CCU.

#### **How to**

 $\bigcap$ 

- 1. Access the HD Content Control Utility:
	- a. Log in to Control Center.
	- b. In the upper navigation bar, click the **PUBLISH** tab. The **Publish** menu appears.
	- c. Select **Content Control Utility**.

The **Select Product** page appears

- d. Select either the **Media Services On Demand** radio button and click **Continue**. The **HD Content Control Utility** page appears.
- 2. Purge the Flash video from the streaming cache.
	- a. From the **Content Type** drop down menu, select one of the following:
		- HD Flash 1.0
		- HLS
		- HDS
	- b. In the **Content to Refresh** area, enter your purge URL in the box; separate multiple purge URLs with a new line.
	- c. In the **Notification** area, select the desired radio button to either receive or not receive an email notification upon removal of the content. If you choose to receive notification, enter your e-mail address in the text box.
	- d. Scroll to the bottom of the page and click **Start Refreshing Content**.The content will be purged from Media Services On Demand infrastructure. Afterward, the next end-user request for the video will cause the service to download the new content from your Origin location.
	- $\bigcirc$ **Note:** Be aware that cache purges can take half an hour or longer to take effect.

# <span id="page-44-0"></span>Purging HLS video content

**Note:** The best practice is always to upload the updated content under a new name  $(i)$ and then update your URL accordingly.

However, there might be situations in which you will want to replace new content while using the same file name. This would involve uploading the new content in place of the old content.

However, Edge servers might retain the old content in their caches, requiring you to purge those caches to allow end-users to play the new content.

If you do decide to use in-place content purge, the next section describes the procedures. Also, note that inplace cache purging can be time intensive (approximately 90 minutes).

 $\bigcap$ 

**Note:** Because of the nature of the multiple bitrate feature, you must purge every version of the content in question. Failure to do so can result in unpredictable behavior.

To illustrate the procedures below, the following assumptions are used as an example.

#### The manifest URL:

http://example-vh.akamaihd.net/i/examplehost/event1.smil/master.m3u8

These files are residing on your origin:

- event1 220K video.mp4
- event1\_500K\_video.mp4
- event1.smil

(i)

**Note:** Be certain you use the Media Services On Demand: Stream Packaging hostname and not your own CNAME'd hostname in the purge URL.

Use Control Center's HD Content Control Utility to purge your media.

#### **How to**

- 1. Replace the content in question on your origin.
- 2. If you are using NetStorage for your origin, refer to *[NetStorage User Guide](https://learn.akamai.com/en-us/webhelp/netstorage/netstorage-user-guide/index.html)* for information regarding accessing your account.
- 3. Log in to Control Center.
- 4. In the upper navigation bar, click the **PUBLISH** tab. The **Publish** menu appears.
- 5. Select **Content Control Utility**. The **Select Product** page appears.
- 6. Select the **HD On Demand Streaming** radio button and click **Continue**. The **HD Content Control Utility** page appears.
- 7. From the **Content Type** drop down menu, select **HD Apple iPhone/iPad On Demand**.
- 8. If desired, enter a name for the request in the **Request Name (Optional)** text box.
- 9. In the **Content to Refresh** area:

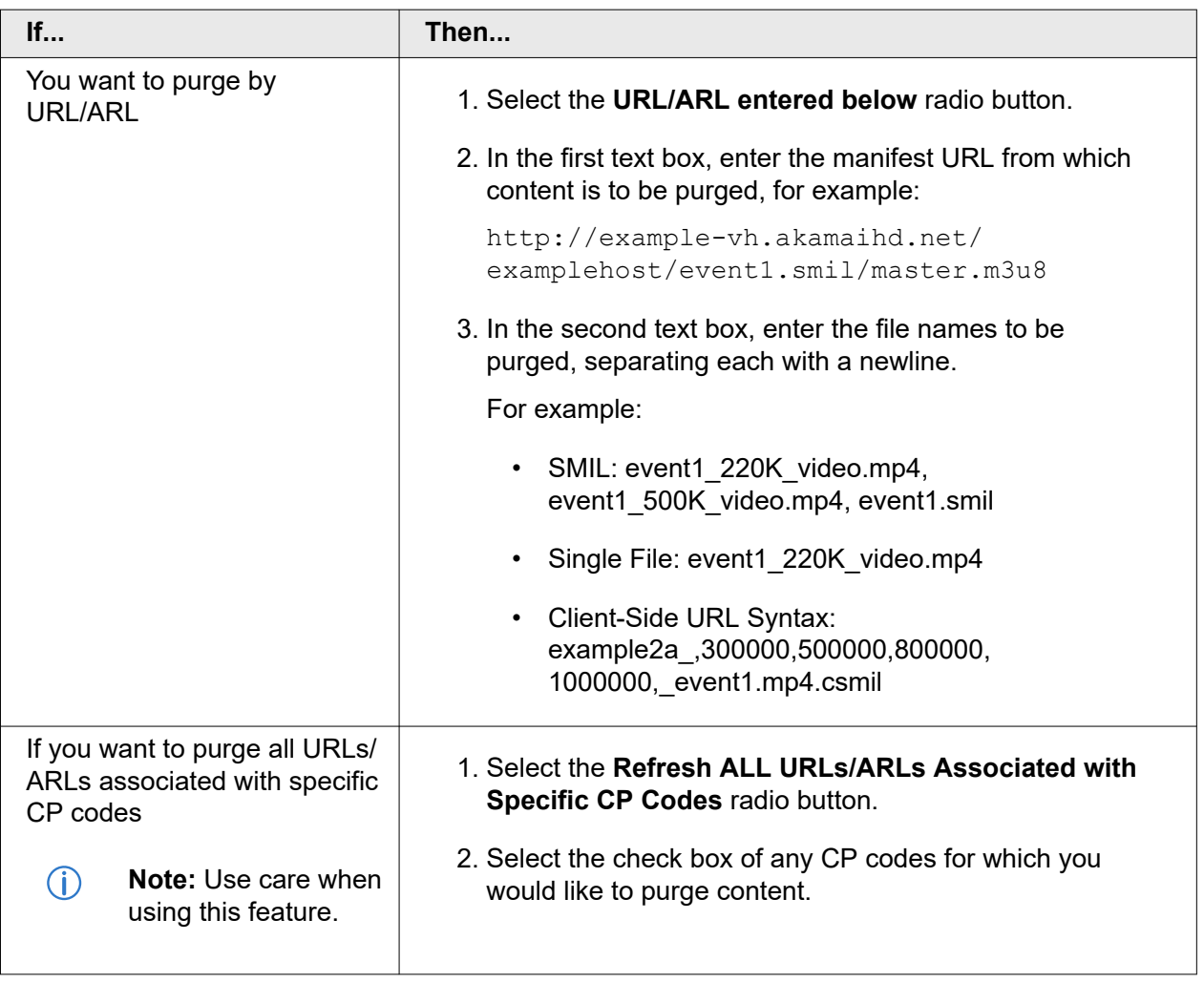

10. In the **Notification** area, select whether or not you would like to receive an e-mail notification when the content purge is complete.

If you choose to receive notification, enter your e-mail address in the accompanying text box.

#### 11. Click **Start Refreshing Content**.

The purge is initiated. An e-mail will be forthcoming if you opted to for e-mail notification to signal the completion of the process.

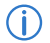

**Note:** Be aware that cache purges can take approximately 90 minutes to take effect.

# <span id="page-46-0"></span>Reporting

Several historical data reports are available to you via Akamai Control Center.

These include traffic reports, visitor reports, URL reports, and URL locations reports. You view various data about your MSOD instance and you can customize your reports. Usage for *[HDS/HLS](https://learn.akamai.com/en-us/webhelp/media-reports/media-services-reports-user-guide/GUID-B481A3E1-DA32-4B93-80CD-C0AA9E951F9F.html)* and *[HD Flash 1.0](https://learn.akamai.com/en-us/webhelp/media-reports/media-services-reports-user-guide/GUID-04AFC99B-64CE-41DD-8B9D-E14AD192F998.html)* content reports are covered in the *Media Services Reports User Guide*.

## <span id="page-47-0"></span>**Notice**

Akamai secures and delivers digital experiences for the world's largest companies. Akamai's Intelligent Edge Platform surrounds everything, from the enterprise to the cloud, so customers and their businesses can be fast, smart, and secure. Top brands globally rely on Akamai to help them realize competitive advantage through agile solutions that extend the power of their multi-cloud architectures. Akamai keeps decisions, apps, and experiences closer to users than anyone — and attacks and threats far away. Akamai's portfolio of edge security, web and mobile performance, enterprise access, and video delivery solutions is supported by unmatched customer service, analytics, and 24/7/365 monitoring. To learn why the world's top brands trust Akamai, visit *[www.akamai.com](http://www.akamai.com/)*, *[blogs.akamai.com](http://blogs.akamai.com/)*, or *[@Akamai](https://twitter.com/akamai)* on Twitter. You can find our global contact information at *[www.akamai.com/locations](http://www.akamai.com/locations)*.

Akamai is headquartered in Cambridge, Massachusetts in the United States with operations in more than 57 offices around the world. Our services and renowned customer care are designed to enable businesses to provide an unparalleled Internet experience for their customers worldwide. Addresses, phone numbers, and contact information for all locations are listed on *[www.akamai.com/locations](http://www.akamai.com/locations)*.

 $\degree$  2021 Akamai Technologies, Inc. All Rights Reserved. No part of this publication may be reproduced, transmitted, transcribed, stored in a retrieval system or translated into any language in any form by any means without the written permission of Akamai Technologies, Inc. While precaution has been taken in the preparation of this document, Akamai Technologies, Inc. assumes no responsibility for errors, omissions, or for damages resulting from the use of the information herein. The information in this document is subject to change without notice. Without limitation of the foregoing, if this document discusses a product or feature in beta or limited availability, such information is provided with no representation or guarantee as to the matters discussed, as such products/features may have bugs or other issues.

Akamai and the Akamai wave logo are registered trademarks or service marks in the United States (Reg. U.S. Pat. & Tm. Off). Akamai Intelligent Edge Platform is a trademark in the United States. Products or corporate names may be trademarks or registered trademarks of other companies and are used only for explanation and to the owner's benefit, without intent to infringe.

#### **Published 1/2022**